# Panasonic

I Operation Manual I I For CLI Screens

ī

# Layer 2 Switching Hub

Model No. PN27089NA

PN27089KA

• Thank you for purchasing our product.

- This manual provides important information about safe and proper operations of this Switching Hub.
- Please read the "Important Safety Instructions" on pages 3 to 5.
- Any problems or damage resulting from disassembly of this Switching Hub by customers are not covered by the warranty.

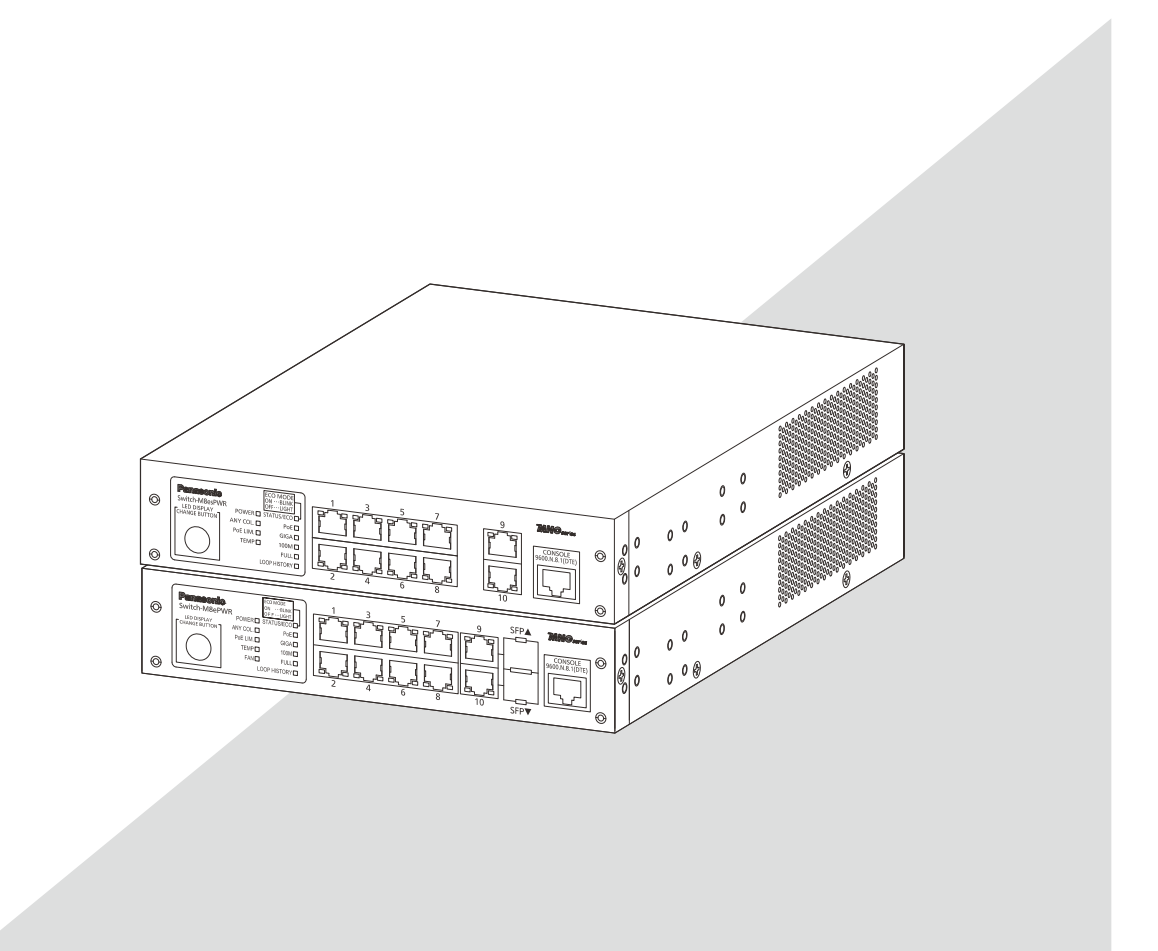

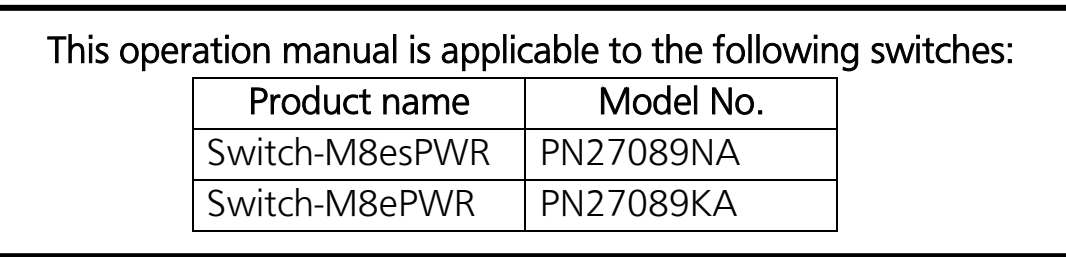

## Important Safety Instructions

<span id="page-2-0"></span>This chapter contains important safety instructions for preventing bodily injury and/or property damage. You are required to follow them.

 Severity of bodily injury and/or property damage, which could result from incorrect use of the Switching Hub, is explained below.

# WARNING

This symbol indicates a potential hazard that could result in serious injury or death.

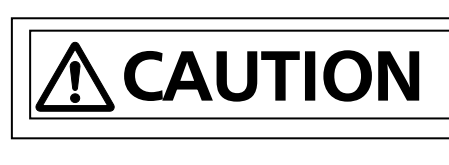

This symbol indicates safety instructions. Deviation from these instructions could lead to bodily injury and/or property damage.

 $\blacksquare$  The following symbols are used to classify and describe the type of instructions to be www.com<br><u>observed</u>.

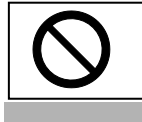

 $\mathbf{I}$  $\mathbf{I}$ Ļ

> This symbol is used to alert users to what they must not do.

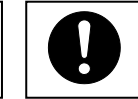

This symbol is used to alert users to what they must do.

#### ٦ ֦ Do not use power other than AC 100 - 240V.  $\bullet$  Do not handle the power cord with wet hand. Do not handle this Switching Hub and connection cables during a thunderstorm. Do not disassemble and/or modify this Switching Hub. Do not damage the power cord. Do not bend too tightly, stretch, twist, bundle Do not put foreign objects (such as metal and combustible) into the opening Deviation could lead to fire, electric shock, and/or equipment failure. Deviation could lead to electric shock and/or equipment failure. Deviation could lead to electric shock. Deviation could lead to fire, electric shock, and/or equipment failure. with other cord, pinch, put under a heavy object, and/or heat it. Damaged the cord could lead to fire, short, and/or electric shock. (such as twisted pair port, console port, SFP extension slot), and/or do not drop them into the inside of the Switching Hub. Deviation could lead to fire, electric shock, and/or equipment failure. Do not connect equipments other than 10BASE-T/100BASE-TX/1000BASE-T to twisted pair port. Deviation could lead to fire, electric shock, and/or equipment failure. Do not place this Switching Hub in harsh environment (such as near water, high humid, and/or high dust). Deviation could lead to fire, electric shock, and/or equipment failure. Do not place this Switching Hub under direct sunlight and/or high temperature. Deviation could lead to high internal temperature and fire. WARNING ٦ Ξ  $\overline{a}$  $\overline{\phantom{a}}$  $\overline{\phantom{a}}$  $\overline{\phantom{a}}$  $\overline{\phantom{a}}$  $\overline{\phantom{a}}$  $\overline{\phantom{a}}$  $\overline{\phantom{a}}$  $\overline{\phantom{a}}$  $\overline{\phantom{a}}$  $\frac{1}{\sqrt{2\pi}}$

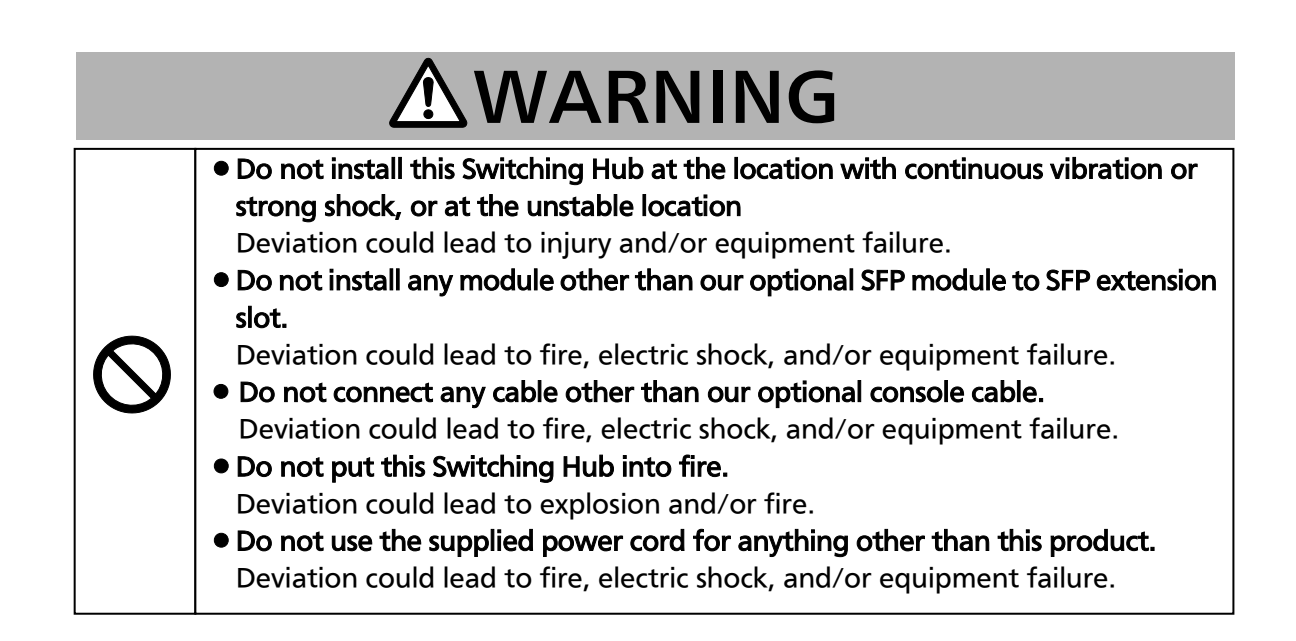

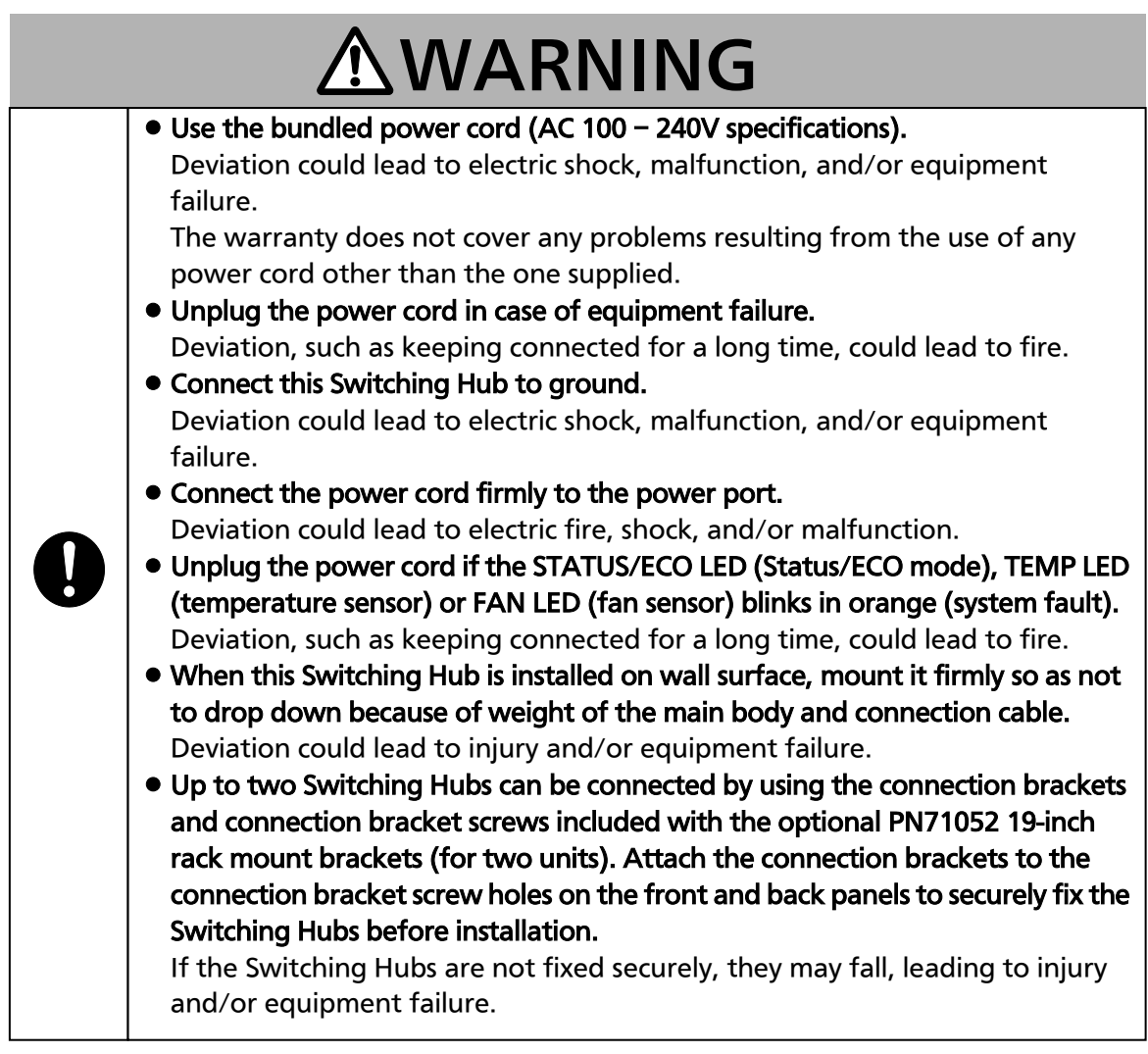

# **ACAUTION**

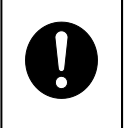

 Handle the Switching Hub carefully so that fingers or hands may not be damaged by twisted pair port, SFP extension slot, console port, or power cord hook block.

## Important Requests on Protection from Lightning Strike

- If you connect a network camera, a wireless access point, or other devices that can be affected by a lightning strike (in particular, devices installed outdoors) to the twisted pair port of this Switching Hub, a lightning surge current/voltage may be conducted to this Switching Hub through the twisted pair cable, leading to malfunction. If you connect such a device, it is strongly recommended that you install a surge protective device (SPD) on the twisted pair port side of this Switching Hub.
- A lightning surge current/voltage may be conducted to this Switching Hub through the power supply or ground wire connected to the power port, leading to malfunction. If a lightning surge current/voltage may flow in through the power supply or ground wire, it is recommended that you install a surge protective device (SPD) on the power port side of this Switching Hub.

## Basic Instructions for the Use of This Product

- <span id="page-5-0"></span>For inspection and/or repair, consult the retailer.
- Use commercial power supply from a wall socket, which is close and easily accessible to this Switching Hub.
- Unplug the power cord when installing or moving this Switching Hub.
- Unplug the power cord when cleaning this Switching Hub.
- Use this Switching Hub within the specifications. Deviation could lead to malfunction.
- When installing this Switching Hub using rubber feet (with built-in magnets), confirm that it does not move or fall down due to weight of cables. When connecting a cable, hold the Switching Hub firmly.
- If you install this Switching Hub at a high place, securely fix it on the wall with screws. If you install this Switching Hub at a high place with magnets alone, it may fall, leading to injury or failure of this Switching Hub.
- Do not put a floppy disk or a magnetic card near the rubber feet (with built-in magnets). Otherwise, recorded content may be lost.
- After installing this Switching Hub on an OA desk, do not move either without dismounting it. Otherwise, the desk surface may be damaged.
- Do not touch the metal terminal of the RJ45 connector, the modular plug of connected twisted pair cable. Do not place charged objects in the proximity of them. Static electricity could lead to equipment failure.
- Do not put the modular plug of the connected twisted pair cable on objects that can carry static charge, such as carpet. Do not place it in the proximity. Static electricity could lead to equipment failure.
- Do not put a strong shock, including dropping, to this Switching Hub. Deviation could lead to equipment failure.
- Before connecting a console cable to the console port, discharge static electricity, for example by touching metal appliance (do not discharge by touching this Switching Hub).
- Do not store and/or use this Switching Hub in the environment with the characteristics listed below.

(Store and/or use this Switching Hub in the environment in accordance with the specification.)

- High humidity. Possible spilled liquid (water).
- Dusty. Possible static charge (such as carpet).
- Under direct sunlight.
- Possible condensation. High/low temperature exceeding the specifications environment.
- Strong vibration and/or strong shock.
- Please use this Switching Hub in places where the ambient temperature is in the range from 0 to 40 degrees C.

In case of Switch-M8ePWR, you can use it in places where the ambient temperature is in the range from 0 to 50 degrees C if you set the fan speed to High or Mid and control the total power supply to 62 W or below.

Failure to meet the above conditions may result in fire, electric shock, breakdown,

and/or malfunction. Please take notice because such cases are out of guarantee. Additionally, do not cover the bent hole of this Switching Hub. Deviation could lead to high internal temperature, equipment failure and/or malfunction.

- When using two Switching Hubs, do not stack them. When you place them side by side, allow for a space of 20 mm or more between them. This space is not necessary if you use PN71052 connection brackets.
- When stacking Switching Hubs, leave a minimum of 20 mm space between them.
- 1. Panasonic will not be liable for any damage resulting from the operation not in accordance with this operation manual or the loss of communications, which may or may not be caused by failure and/or malfunction of this device.
- 2. The contents described in this document may be changed without prior notice. The latest version is available at our homepage.
- 3. For any question, please contact the retailer where you purchased the product.
- \* Brands and product names in this document are trademarks or registered trademarks of their respective holders.

## Table of Contents

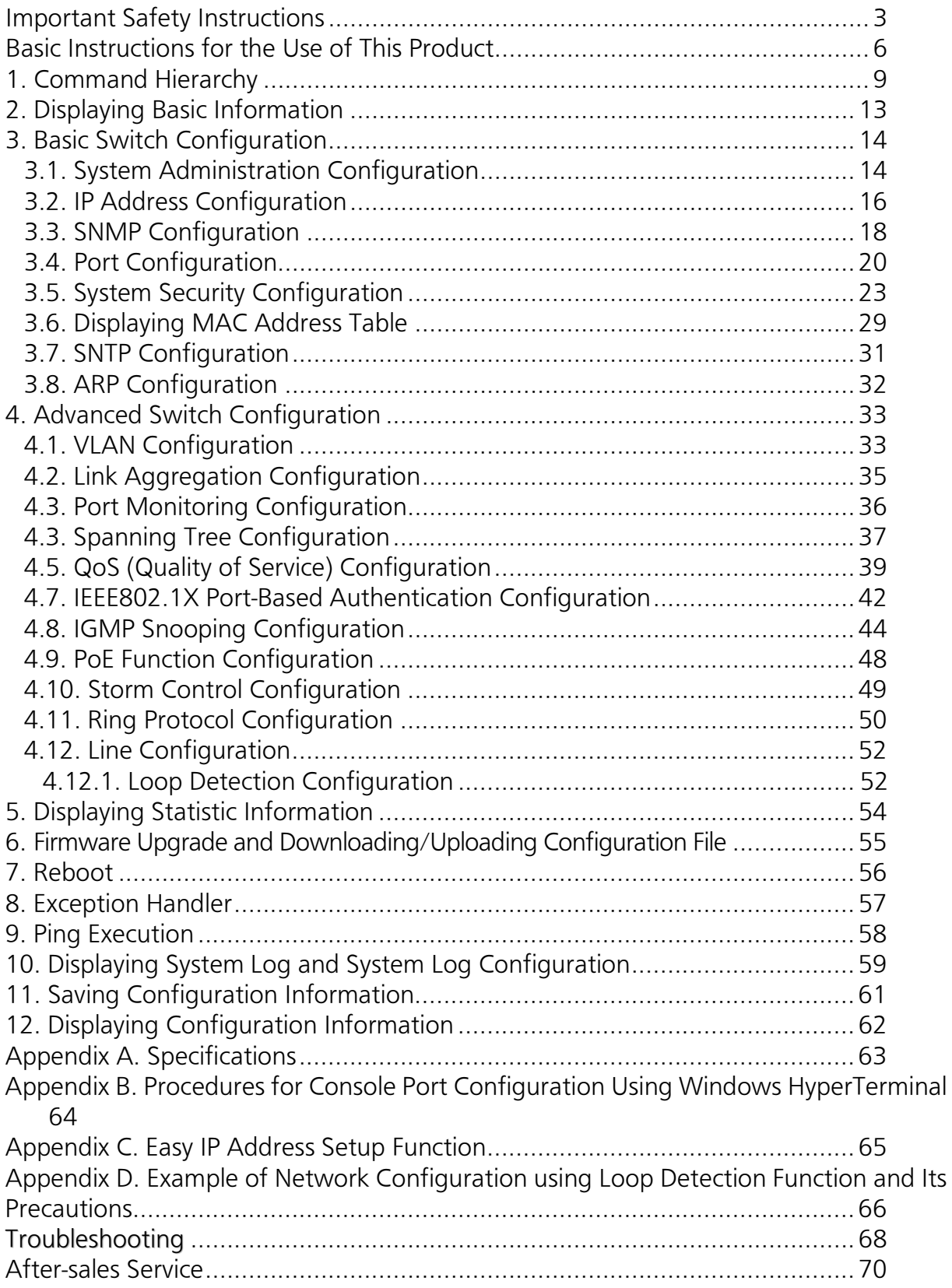

## <span id="page-8-0"></span>1. Command Hierarchy

There are four hierarchical levels in command hierarchy.

(1) User mode:

The User mode is the mode right after login. The number of operations is limited. (2) Privileged mode:

The Privileged mode allows to check the status of this switch and manipulate the configuration file.

(3) Global configuration mode:

The Global configuration mode allows general configuration of this switch.

(4) Interface configuration mode

The Interface configuration mode allows detailed configuration of this switch, such as for each port or VLAN.

#### M8esPWR> enable M8esPWR# config M8esPWR(config)# interface fa0/1 M8esPWR(config-if)# exit M8esPWR(config)# interface vlan1 M8esPWR(config-if)# exit M8esPWR(config)# exit M8esPWR# disable M8esPWR>

## Fig. 1-1 Command hierarchy

## enable command

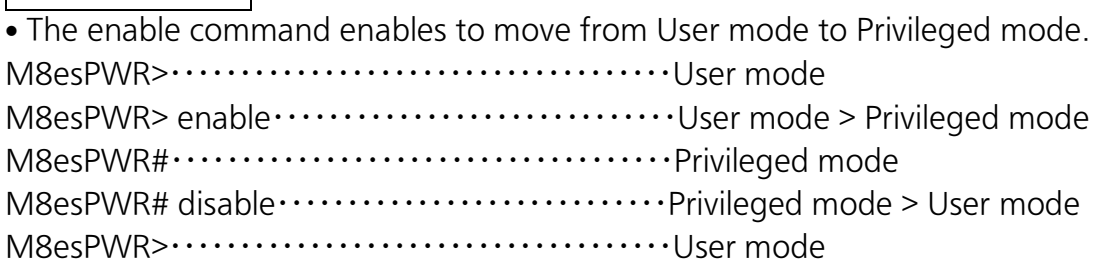

disable command

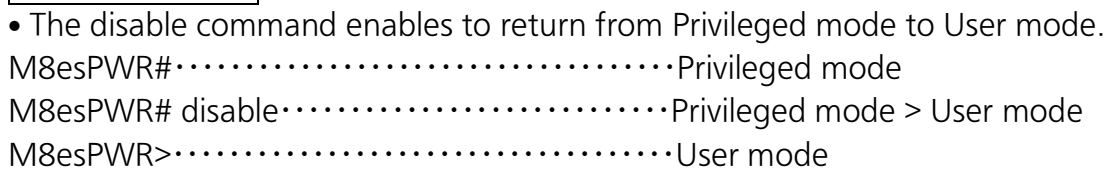

## config command

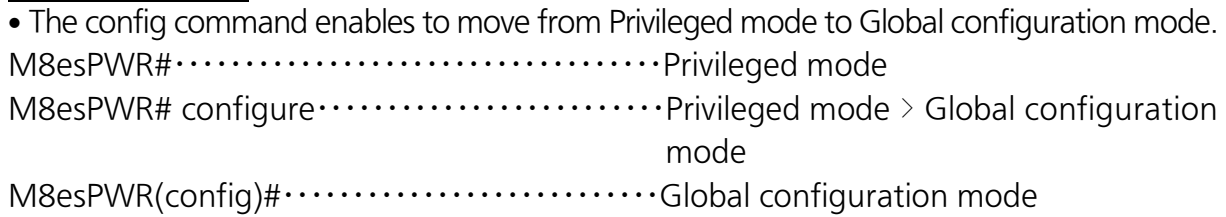

#### interface command

The interface command enables to move from Global configuration mode to Interface configuration mode.

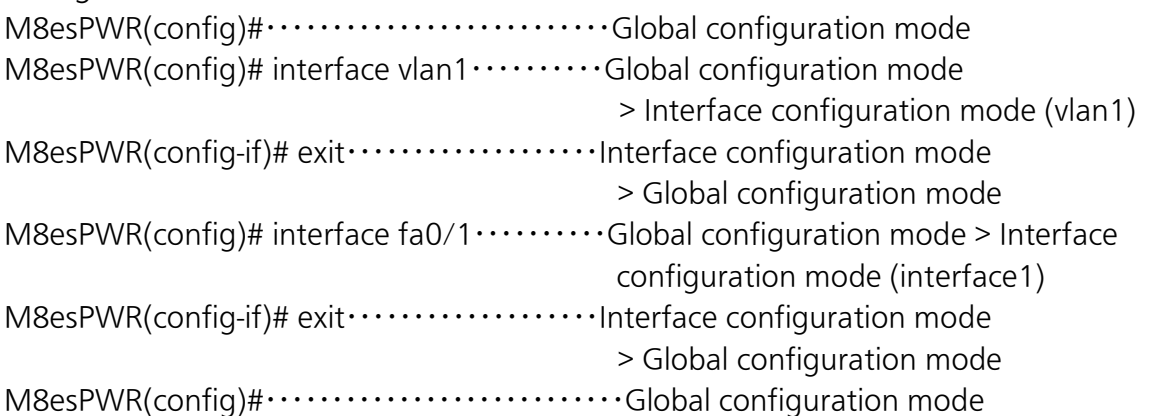

## exit command

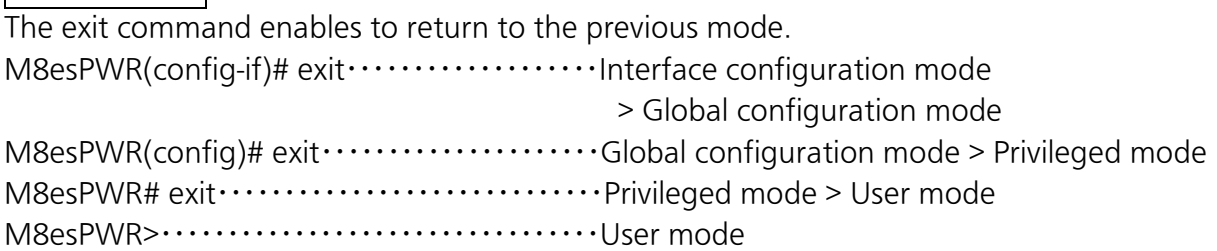

## end command

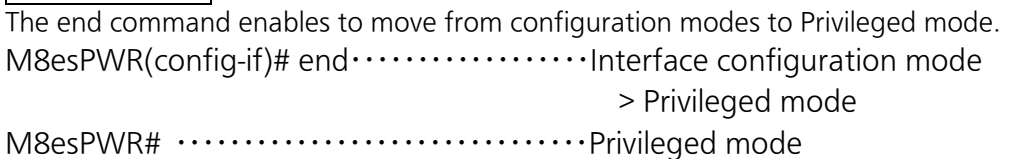

#### ? command

Entering a question mark (?) in each mode displays executable elements in the mode.

| M8esPWR# ? |                                                     |
|------------|-----------------------------------------------------|
| configure  | Change mode to Global Configuration mode            |
| CODV       | To upload config file or download image/config file |
| disable    | Exit from Privileged EXEC mode                      |
| exit       | To exit from the present mode                       |
| logout     | To logout from the CLI shell                        |
| mode       | To display the available modes                      |
| ping       | To diagnose basic network connectivity              |
| reboot     | To reboot system                                    |
| show       | To display running system information               |
|            |                                                     |
|            |                                                     |

Fig. 1-2 ? Command

#### Re-entry assist

Entering the up arrow key displays a command that was entered immediately before.

M8esPWR> enable M8esPWR# configure M8esPWR(config)# snmp-server location mno M8esPWR(config)# M8esPWR(config)# snmp-server location mno …… Enter the up arrow key. M8esPWR(config)# M8esPWR(config)#

#### Fig. 1-3 Re-entry assist

Candidate assist command

Entering a command followed by a question mark (?) displays candidates of succeeding command.

> M8esPWR> enable M8esPWR# configure M8esPWR(config)# ip address ? <ip-address> ex: 192.168.1.1 dhcp To enable DHCP client renew To renew the IP address via DHCP M8esPWR(config)# ip address

Fig. 1-4 Candidate assist command

### Command autocomplete

For command and argument entry, when a word is uniquely identified after typing the first few letters, the rest of the word appears.

[Autocomplete examples]

- enable  $\rightarrow$  en
- $\bullet$  show running-config  $\rightarrow$  sh ru

[Example of exceptions]

• Typing "co" does not run autocomplete because there are two candidates "configure" and "copy."

Meanings of symbols in description are as follows:

- < > : Essential element Make sure to enter this element.
- { | }: Choice Select and input either one.
	- [ ]: Option Enter as required.

## <span id="page-12-0"></span>2. Displaying Basic Information

Enter "show sys-info" in "Privileged mode" to view the basic information of this switch as shown in Fig. 2-1.

### Basic information display command

Privileged mode show sys-info

Ξ

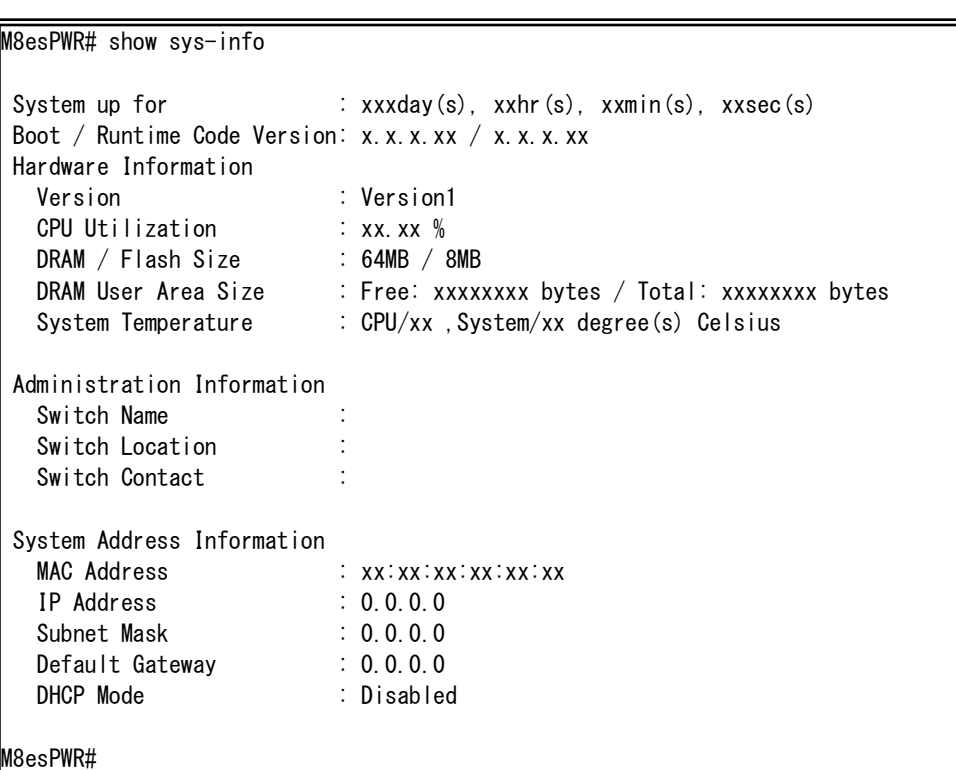

## Fig. 2-1 Display of the basic information (show sys-info)

## <span id="page-13-0"></span>3. Basic Switch Configuration 3.1. System Administration Configuration

<span id="page-13-1"></span>Configure the administrator's name, installation location and contact information in "Global configuration mode." Confirm the configuration information by entering "show sys-info" in "Privileged mode."

## Host name configuration command

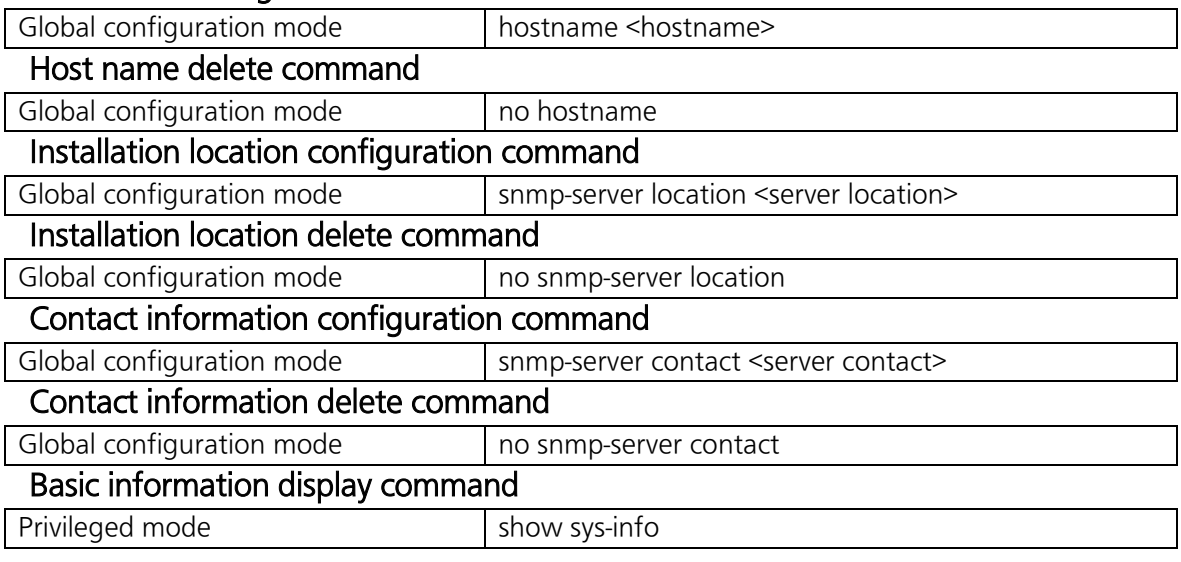

Note: When configuring a host name containing a space, enter it embracing with double quotation marks (" "). Example: hostname "Switch 1"

ex. Configuration example of host name as PoESW-1, installation location as Office-2F, and contact information as Manager.

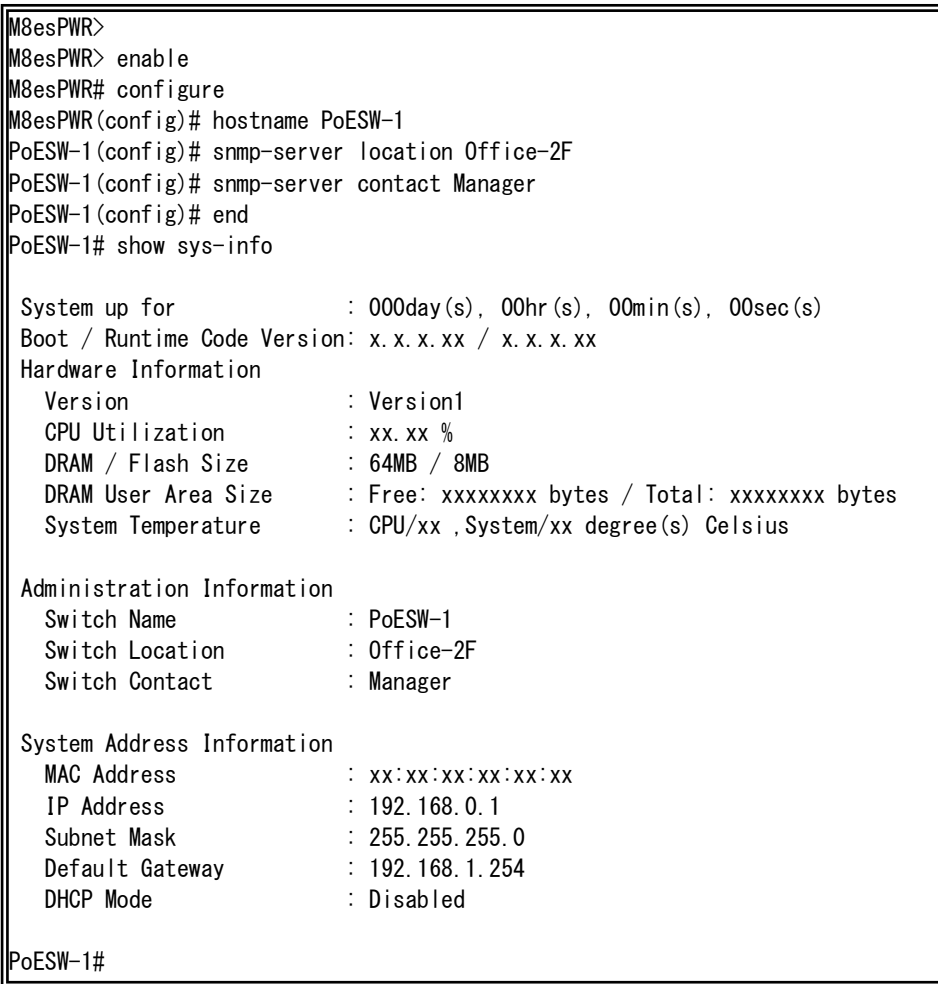

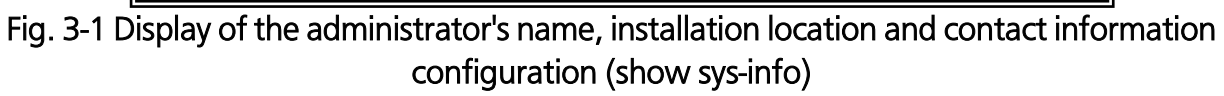

## <span id="page-15-0"></span>3.2. IP Address Configuration

Configure the IP address settings of this switch in "Interface configuration mode." Confirm the configuration information by entering "show ip conf" in "Privileged mode."

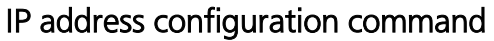

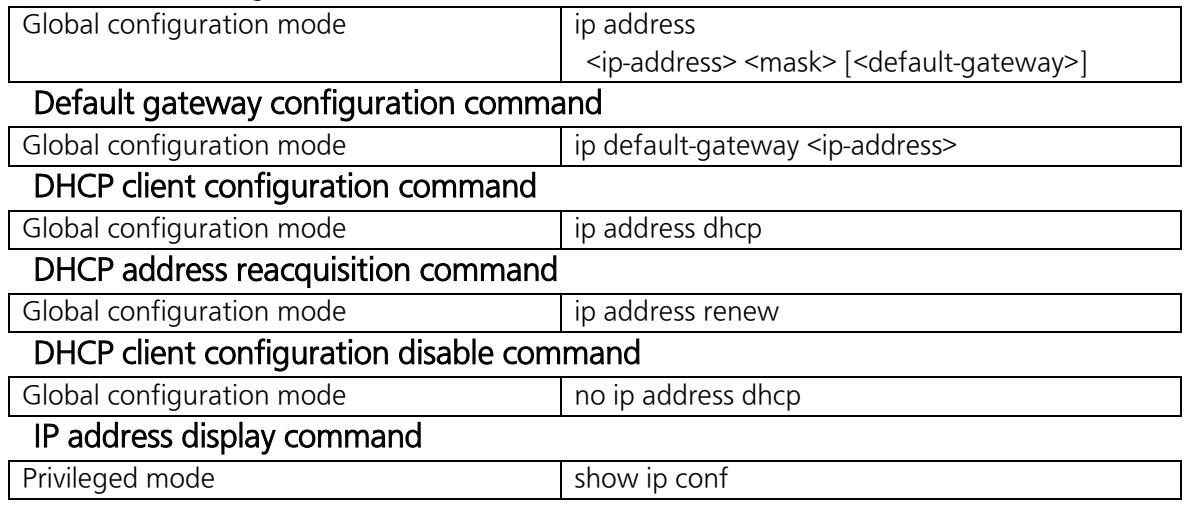

ex1. Configuration example of IP address as 192.168.0.1, subnet mask as 255.255.255.0, and default gateway as 192.168.0.254.

```
M8esPWR> enable
M8esPWR# configure
M8esPWR(config)# ip address 192.168.0.1 255.255.255.0
M8esPWR(config)# ip default-gateway 192.168.0.254
M8esPWR(config)# end
M8esPWR# show ip conf
 MAC Address : xx:xx:xx:xx:xx
 IP Address : 192.168.0.1
 Subnet Mask : 255.255.255.0
 Default Gateway : 192.168.0.254
DHCP Mode : Disabled
M8esPWR#
```
Fig. 3-2 Display of the IP address configuration (show ip conf)

ex2. Configuration example of DHCP client

M8esPWR> enable M8esPWR# configure M8esPWR(config)# ip address dhcp M8esPWR(config)# end M8esPWR# show ip conf MAC Address : xx:xx:xx:xx:xx IP Address : 0.0.0.0 Subnet Mask : 0.0.0.0 Default Gateway : 0.0.0.0 DHCP Mode : Enabled M8esPWR#

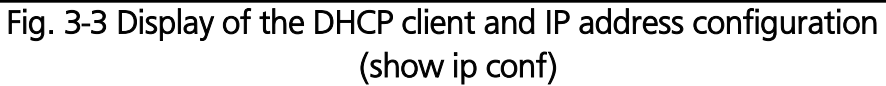

Note: The above items must be set in order to enable a remote connection by SNMP control function, Telnet, and SSH. If you don't know items to be configured, please consult with your network administrator. Any IP addresses on the local network must be unique and no duplication is allowed. In addition, you need to set the subnet mask and the default gateway, which are the same for other devices on the same subnet using this switch.

## <span id="page-17-0"></span>3.3. SNMP Configuration

Configure the SNMP agent setting in "Global configuration mode." Confirm the configuration information by entering "show snmp" in "Privileged mode."

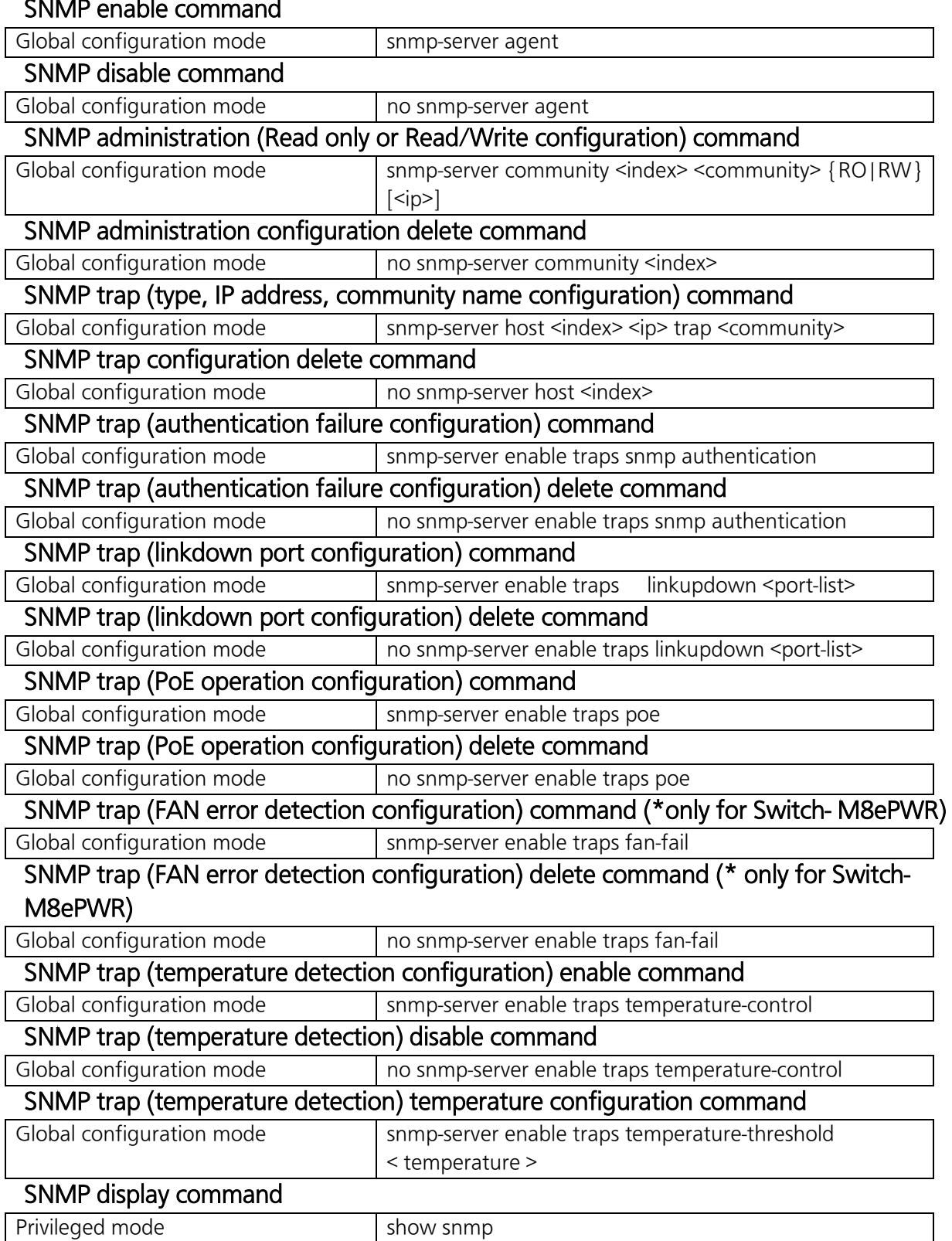

ex1. Configuration example of SNMP agent, SNMP manager, trap receiver, and various traps.

| $M8esPWR$ enable                                                                      |
|---------------------------------------------------------------------------------------|
| M8esPWR# configure                                                                    |
| M8esPWR(config)# snmp-server agent                                                    |
| M8esPWR(config)# snmp-server community 1 private rw 192.168.0.200                     |
| <b>Magger (2014)</b> M8esPWR(config)# snmp-server community 2 public ro 192.168.0.201 |
| M8esPWR(config)# snmp-server host 1 192.168.0.200 trap private                        |
| M8esPWR(config)# snmp-server enable traps linkupdown 1-10                             |
| M8esPWR(config)# snmp-server enable traps poe                                         |
| M8esPWR(config)# snmp-server enable traps temperature-control                         |
| M8esPWR(config)# snmp-server enable traps temperature-threshold 60                    |
| $M8esPWR$ (config)# end                                                               |
| <b>IM8esPWR#</b>                                                                      |

Fig. 3-4 Configuration of SNMP

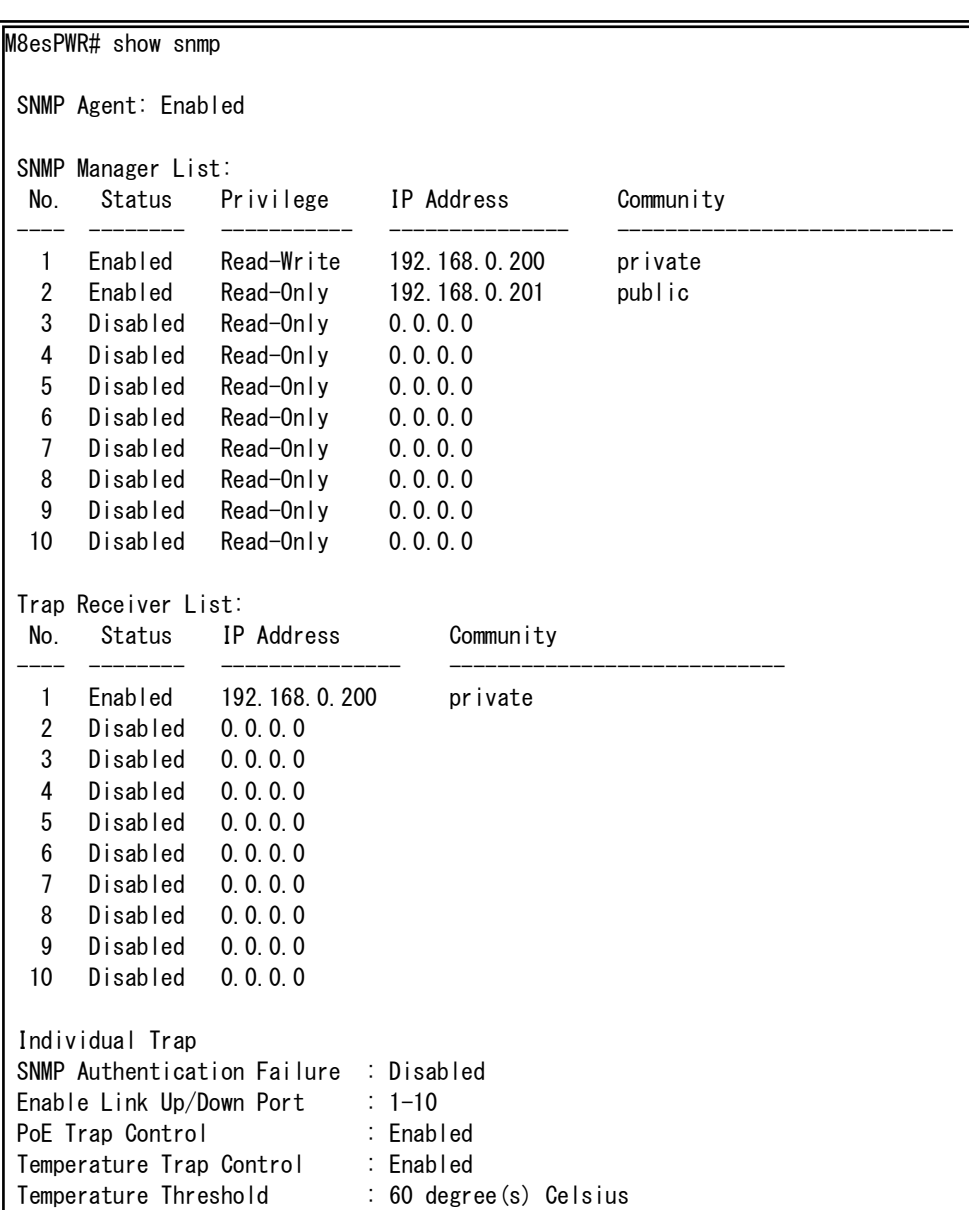

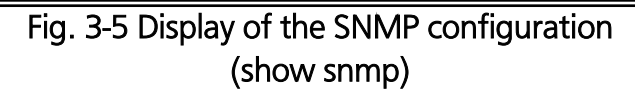

## <span id="page-19-0"></span>3.4. Port Configuration

Display each port's status and configure the setting in "Interface configuration mode." Confirm the configuration information by entering "show interface info" in "Privileged mode."

## Port status enable command

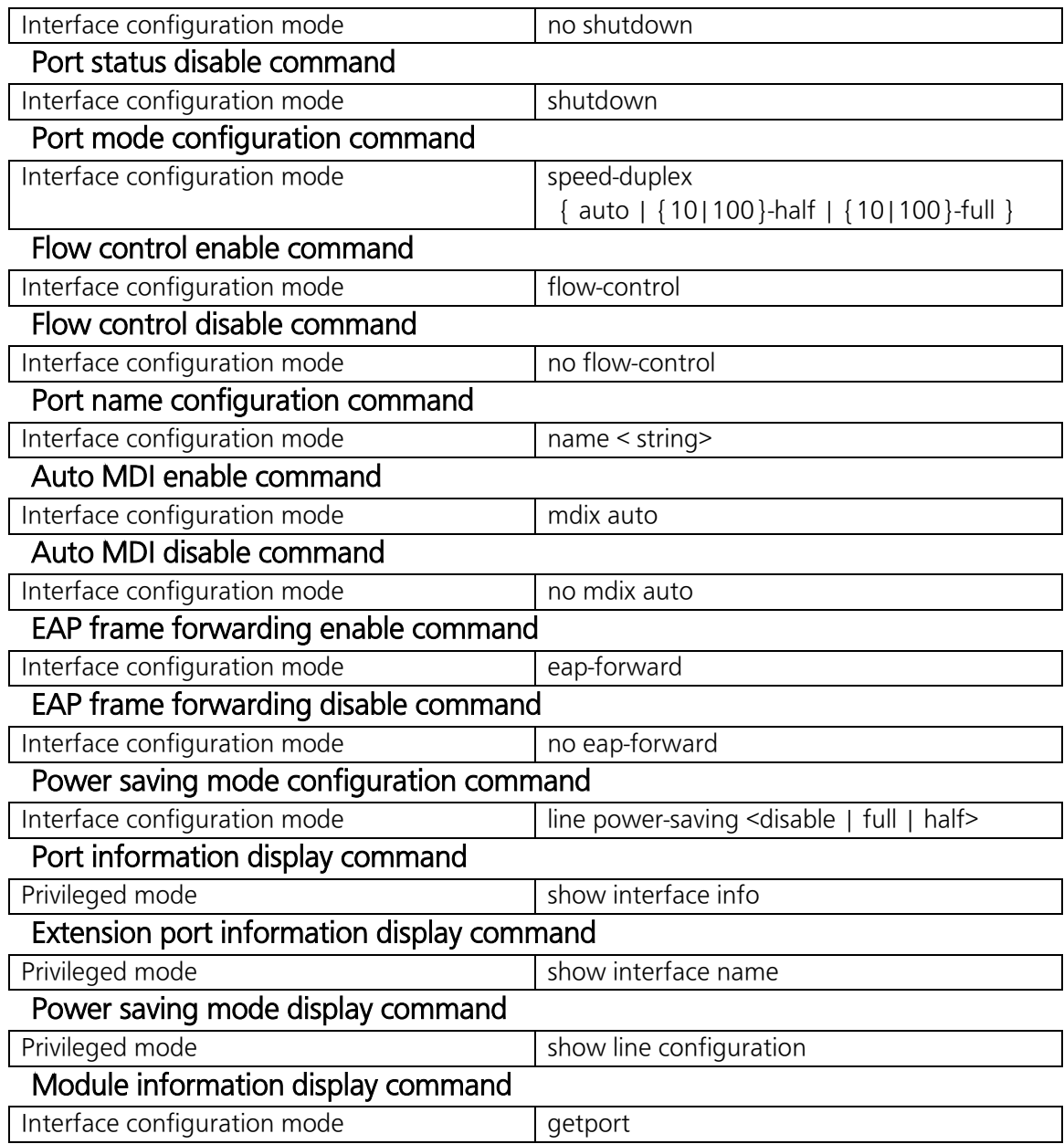

ex1. Configuration example of port speed and flow control.

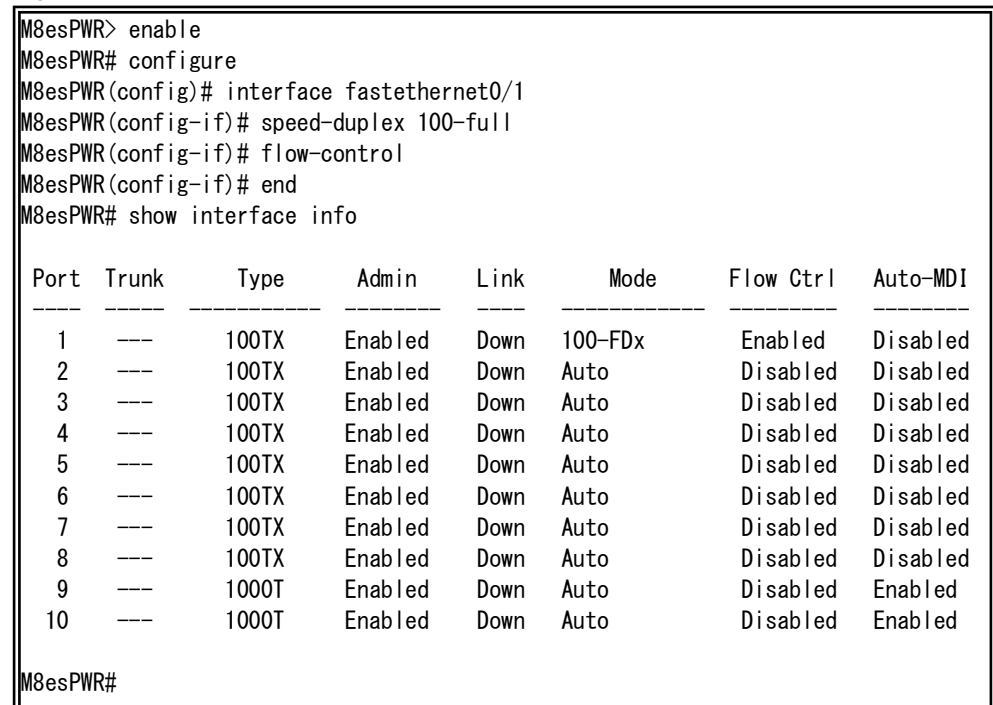

## Fig. 3-6 Display of the port information (show interface info)

ex2. Configuration example of port name and EAP packet.

Ī

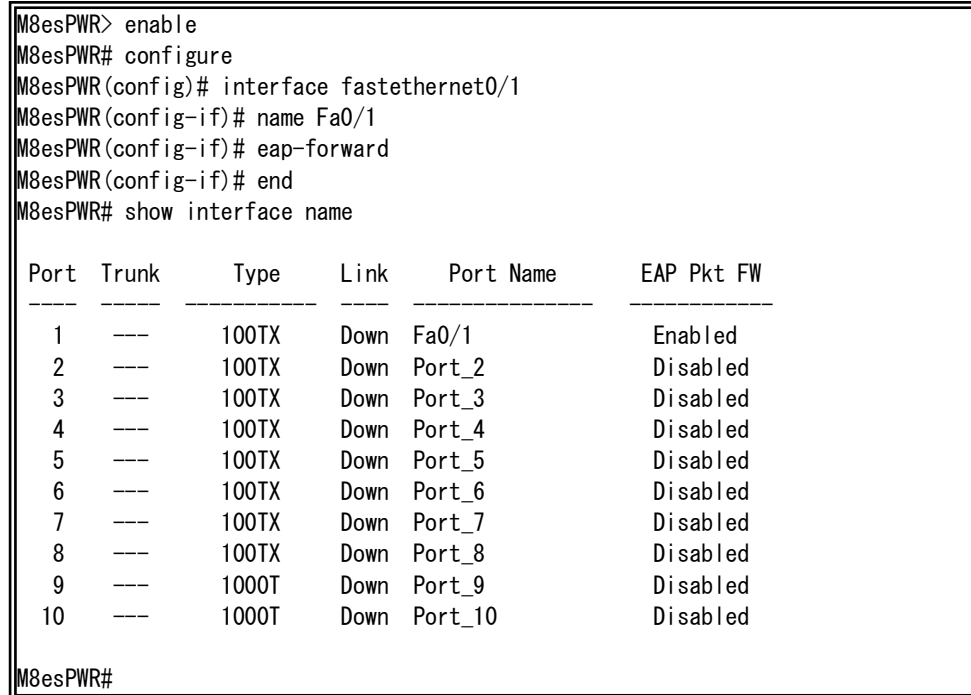

## Fig. 3-7 Display of the extension port name (show interface name)

ex3. Configuration example of power saving mode.

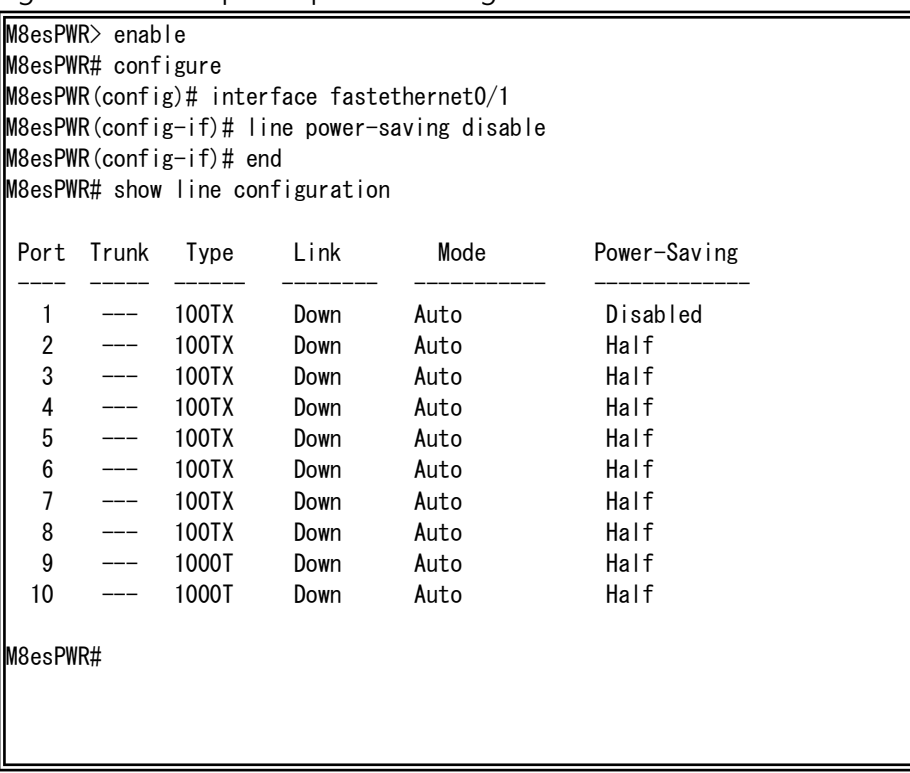

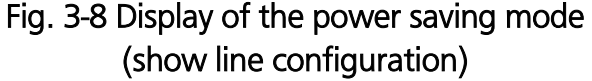

## <span id="page-22-0"></span>3.5. System Security Configuration

Configure access conditions to this switch for configuration and administration in "Global configuration mode."

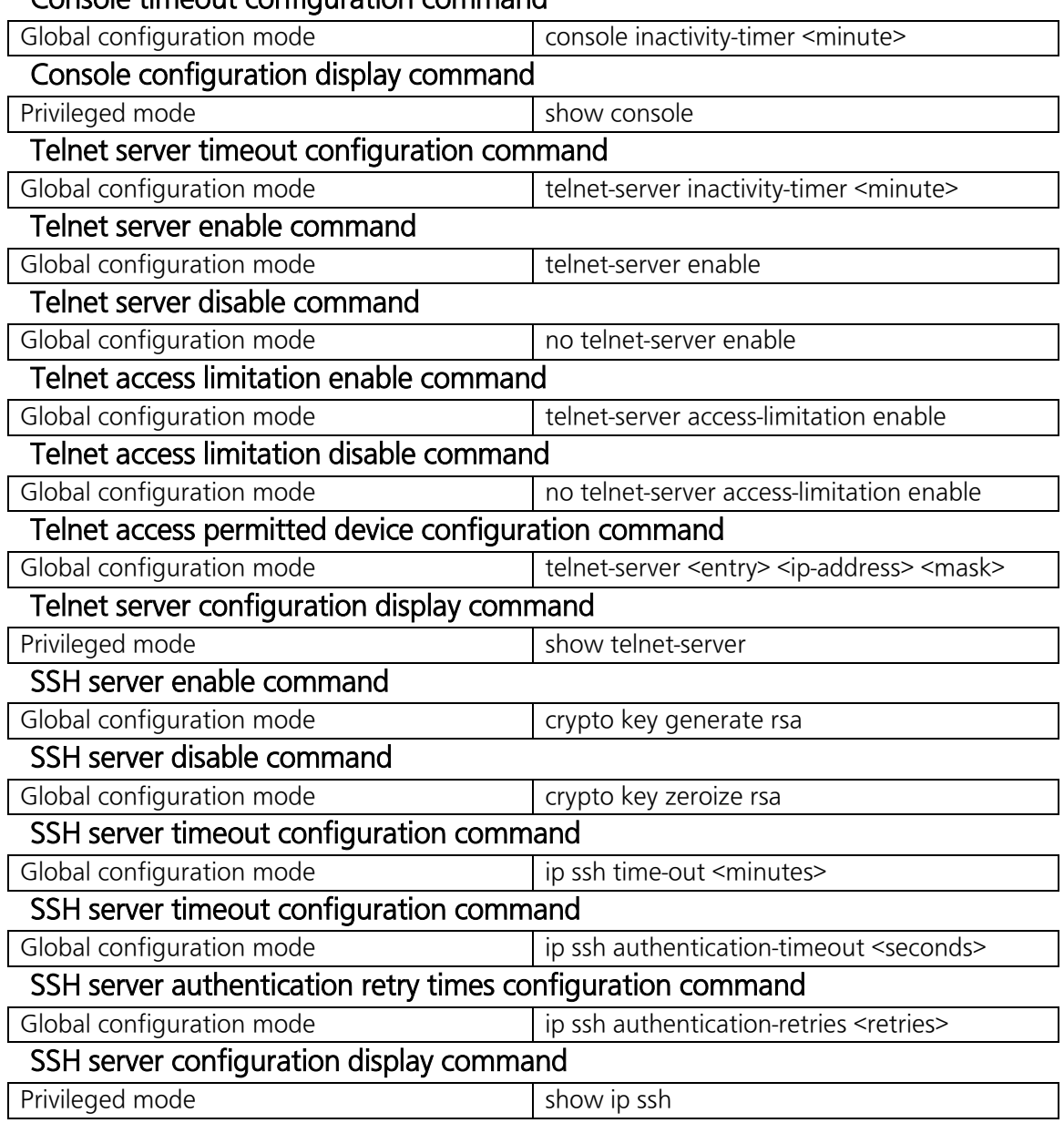

### Console timeout configuration command

```
M8esPWR> enable
M8esPWR# configure
M8esPWR(config)# console inactivity-timer 10
M8esPWR(config)# end
M8esPWR# show console
 Console UI Idle Timeout: 10 Min.
 Console
---------
 Active
M8esPWR# configure
M8esPWR(config)# telnet-server inactivity-timer 10
M8esPWR(config)# telnet-server 1 192.168.0.100 255.255.255.255
M8esPWR(config)# telnet-server access-limitation enable
M8esPWR(config)# end
M8esPWR# show telnet-server
 Telnet UI Idle Timeout: 10 Min.
 Telnet Server
---------------
 Enabled
 Telnet Access Limitation : Enabled
 No. IP Address Subnet Mask
 --- --------------- ---------------
   1 192.168.0.100 255.255.255.255
  2 \langle \text{empty} \rangle \langle \text{empty} \rangle 3 <empty> <empty>
   4 <empty> <empty>
   5 <empty> <empty>
M8esPWR#
```
Fig. 3-9 Display of the console and Telnet server configuration (show console) (show telnet-server)

M8esPWR> enable M8esPWR# configure M8esPWR(config)# crypto key generate rsa M8esPWR(config)# ip ssh time-out 1 M8esPWR(config)# ip ssh authentication-timeout 60 M8esPWR(config)# end M8esPWR# show ip ssh SSH UI Idle Timeout: 1 Min. SSH Auth. Idle Timeout: 60 Sec. SSH Auth. Retries Time: 5 SSH Server: Enabled(SSH) SSH Server key: Key exists. M8esPWR#

### Fig. 3-10 Display of the SSH server configuration (show ip ssh)

### SNMP enable command

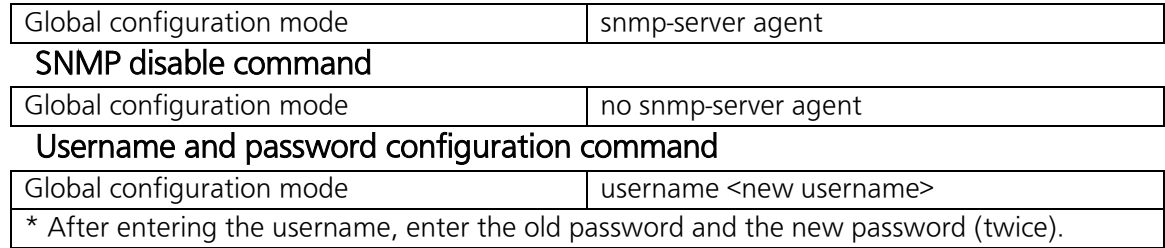

#### ex. Configuration of username as mno and password as mno.

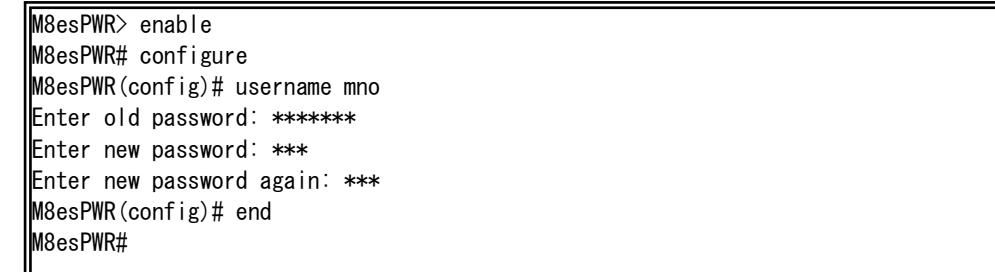

## Fig. 3-11 Configuration of the username and password

### RADIUS server configuration command

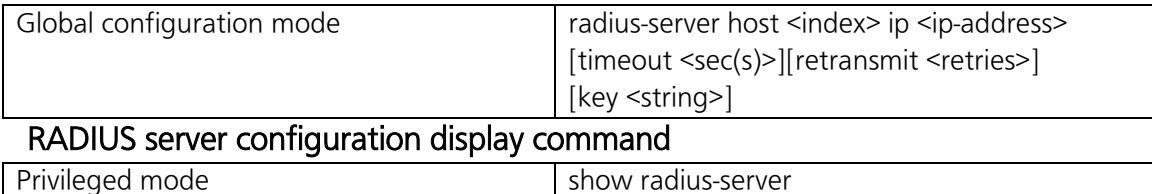

ex. Configuration example of RADIUS server's IP address as 192.168.0.100, timeout as 10 seconds, retransmission as 3 times, and key as secret.

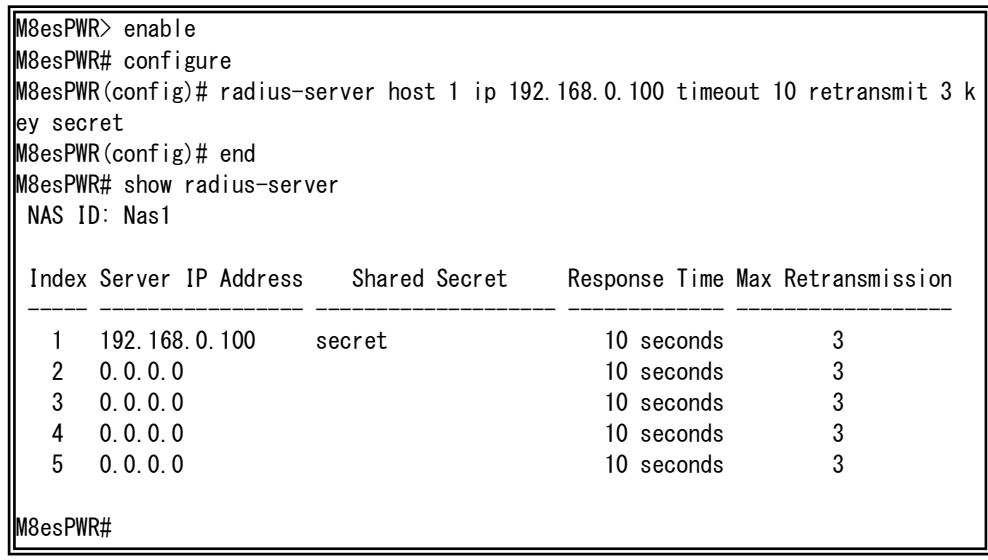

Fig. 3-12 Display of the RADIUS server configuration (show radius-server)

#### Login Method configuration command

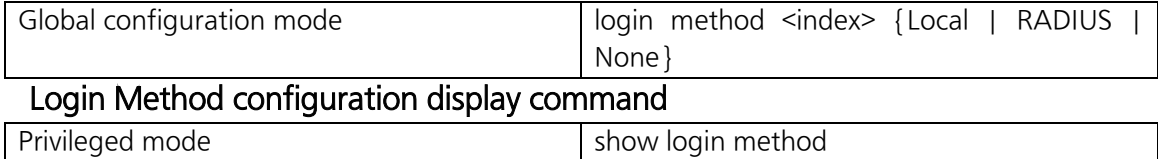

M8esPWR> enable M8esPWR# configure M8esPWR(config)# login method 1 radius M8esPWR(config)# login method 2 local M8esPWR(config)# end M8esPWR# show login method Login Method 1: RADIUS Login Method 2: Local

M8esPWR#

Fig. 3-13 Display of the Login Method configuration (show login method)

#### IP address easy setup function configuration enable command

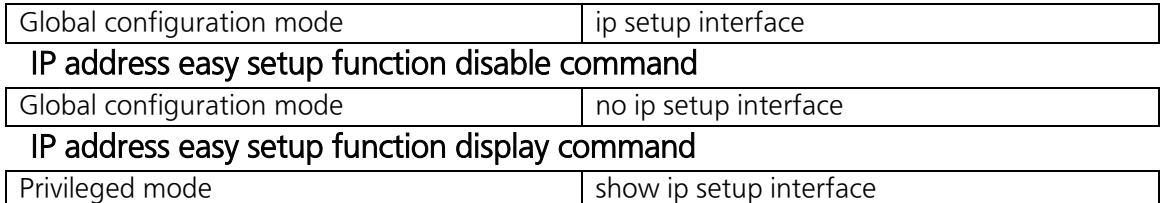

M8esPWR> enable M8esPWR# configure M8esPWR(config)# ip setup interface M8esPWR(config)# end M8esPWR# show ip setup interface IP Setup Interface -------------------------

Enabled

M8esPWR#

### Fig. 3-14 Display of the IP address easy setup function (show ip setup interface)

#### On-screen line numbers display command

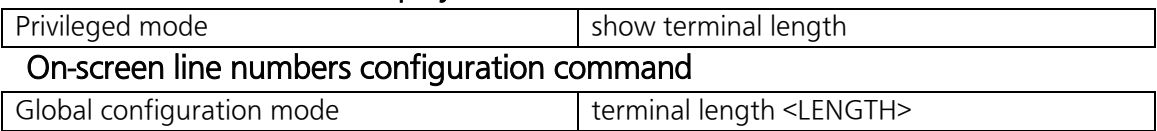

ex. Configuration of Terminal Length as 0 (Line numbers to be displayed on a screen is configured as unlimited.)

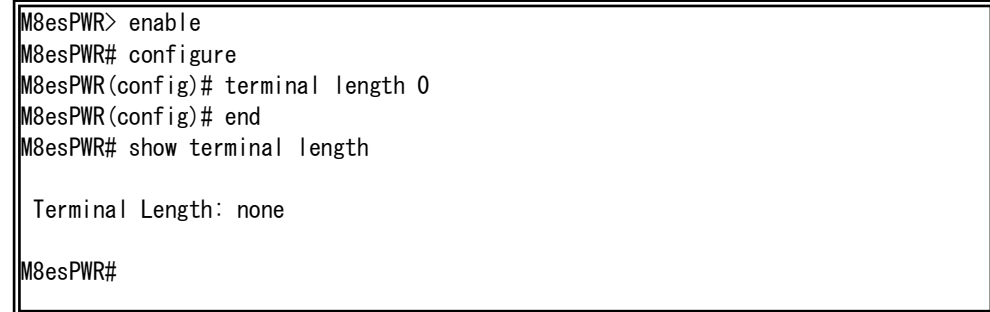

### Fig. 3-15 Display of the Terminal Length configuration (show terminal length)

## LED base mode configuration command

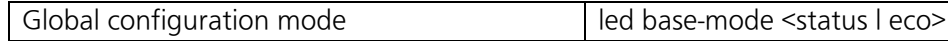

### LED base mode display command

Privileged mode show led base-mode

#### ex. Configuration of the LED base mode as the ECO mode.

M8esPWR> enable M8esPWR# configure M8esPWR(config)# led base-mode eco M8esPWR(config)# end M8esPWR# show led base-mode

LED base mode: ECO

M8esPWR#

### Fig. 3-15 Display of the LED base mode configuration (led base-mode)

## <span id="page-28-0"></span>3.6. Displaying MAC Address Table

Configure the forwarding database (FDB: a list in which MAC address required for transferring packets is learned and recorded) in "Global configuration mode." Also, you can add or delete a static MAC address.

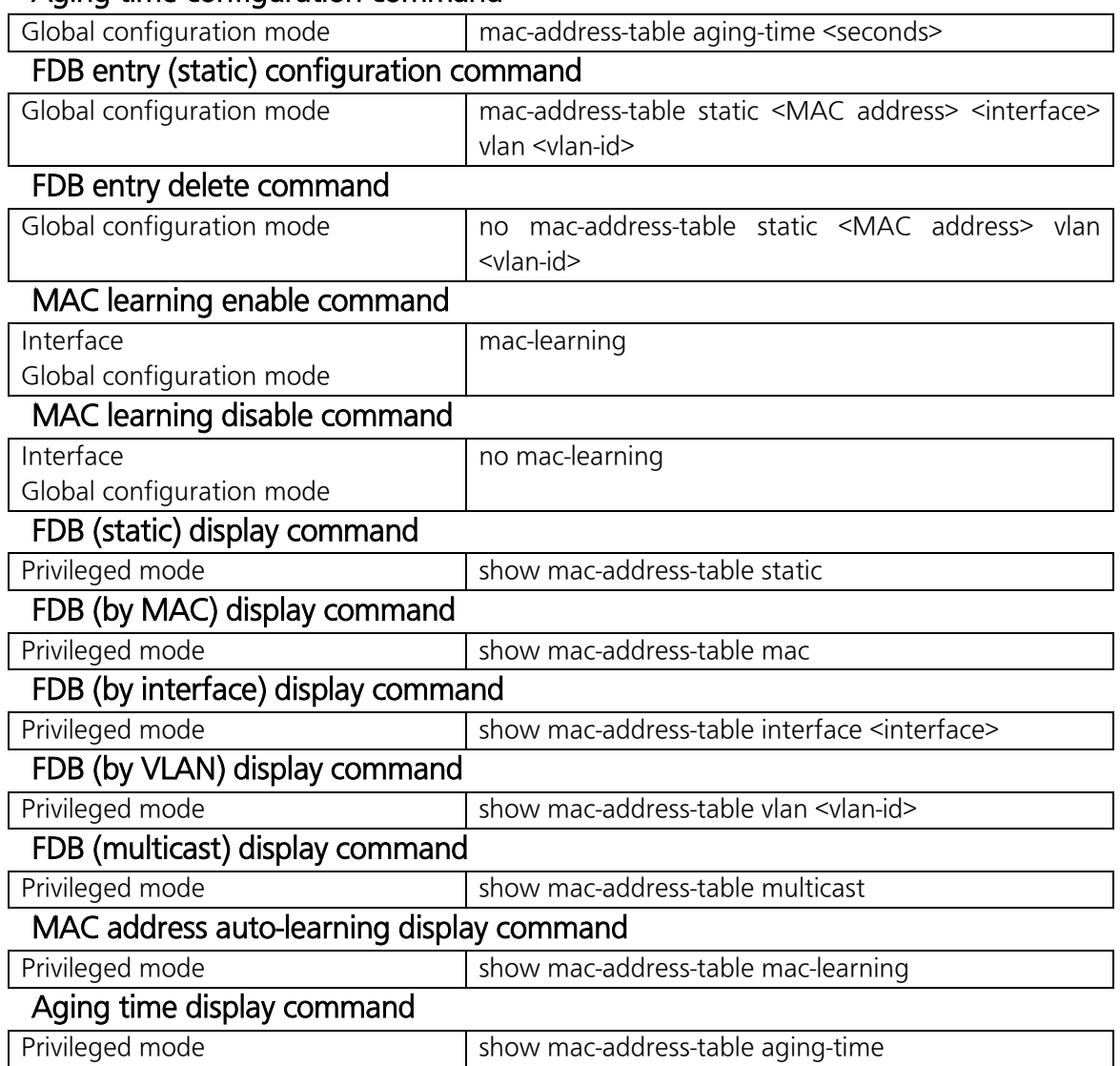

### Aging time configuration command

M8esPWR> enable M8esPWR# show mac-address-table static MAC Address Port VLAN ID ----------------- ------ ------- 00:00:00:00:00:01 1 1 M8esPWR# show mac-address-table mac MAC Address Port ----------------- ---- 00:00:00:00:00:01 1 xx:xx:xx:xx:xx:xx CPU M8esPWR# M8esPWR# show mac-address-table interface fa0/1 MAC Address Port ----------------- ---- 00:00:00:00:01 1 M8esPWR# show mac-address-table multicast VLAN ID Group MAC address Group members ------- ----------------- -------------------------------------------------- M8esPWR#

> Fig. 3-16 Display of the MAC address table (show mac-address-table static) (show mac-address-table mac) (show mac-address-table interface <interface>) (show mac-address-table vlan <vlan-id>) (show mac-address-table multicast)

## <span id="page-30-0"></span>3.7. SNTP Configuration

Configure the time setting and time synchronization by SNTP in"Global configuration mode." Confirm the configuration information by entering "show sntp" in "Privileged mode."

### SNTP server IP address configuration command

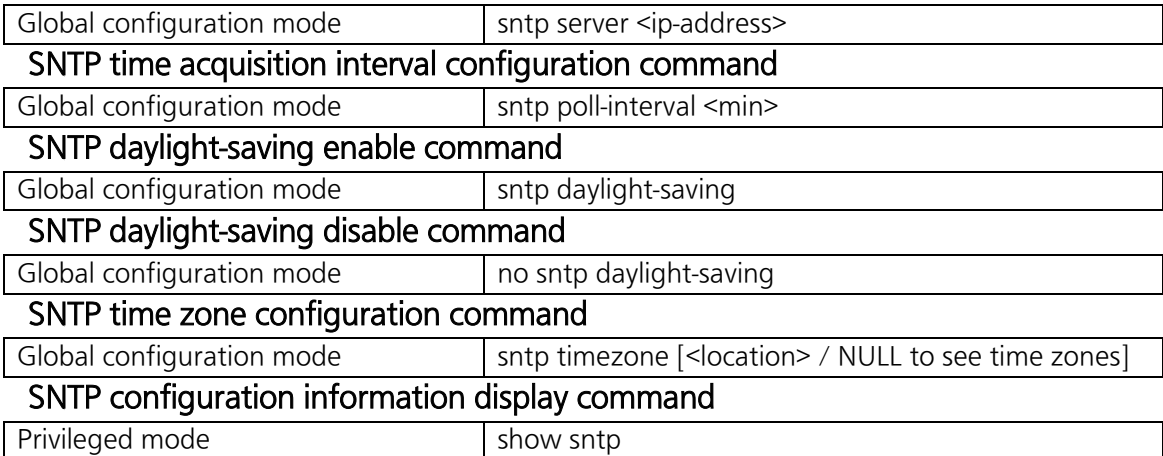

M8esPWR> enable M8esPWR# configure M8esPWR(config)# sntp server 192.168.0.100 M8esPWR(config)# end M8esPWR# show sntp Time ( HH:MM:SS ) : 01:37:57 Date ( YYYY/MM/DD ) : 2001/01/01 Monday SNTP Server IP : 192.168.0.100 SNTP Polling Interval : 1440 Min Time Zone : (GMT+09:00) Osaka, Sapporo, Tokyo Daylight Saving : N/A

M8esPWR#

### Fig. 3-17 Display of the SNTP configuration (show sntp)

## <span id="page-31-0"></span>3.8. ARP Configuration

View and configure the ARP table in "Global configuration mode."

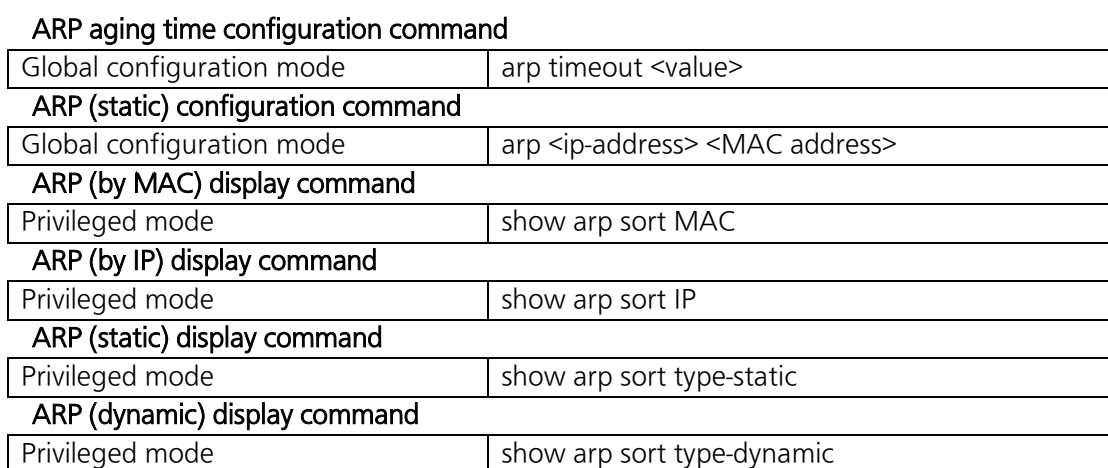

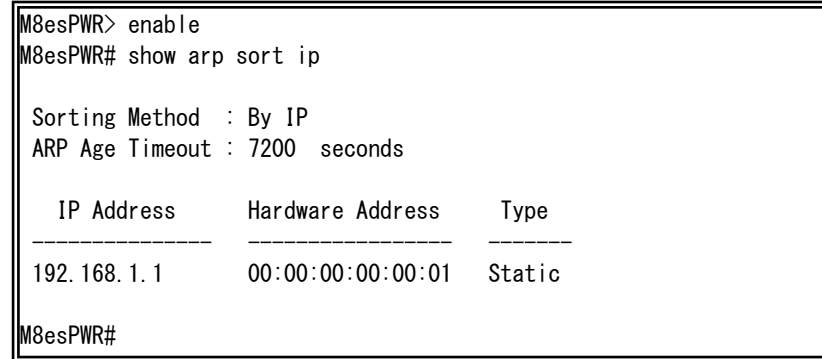

## Fig. 3-18 Display of the ARP table (show arp sort ip)

## <span id="page-32-0"></span>4. Advanced Switch Configuration 4.1. VLAN Configuration

<span id="page-32-1"></span>Configure the VLAN setting in "Global configuration mode" or "Interface configuration mode."

## VLAN creation configuration command

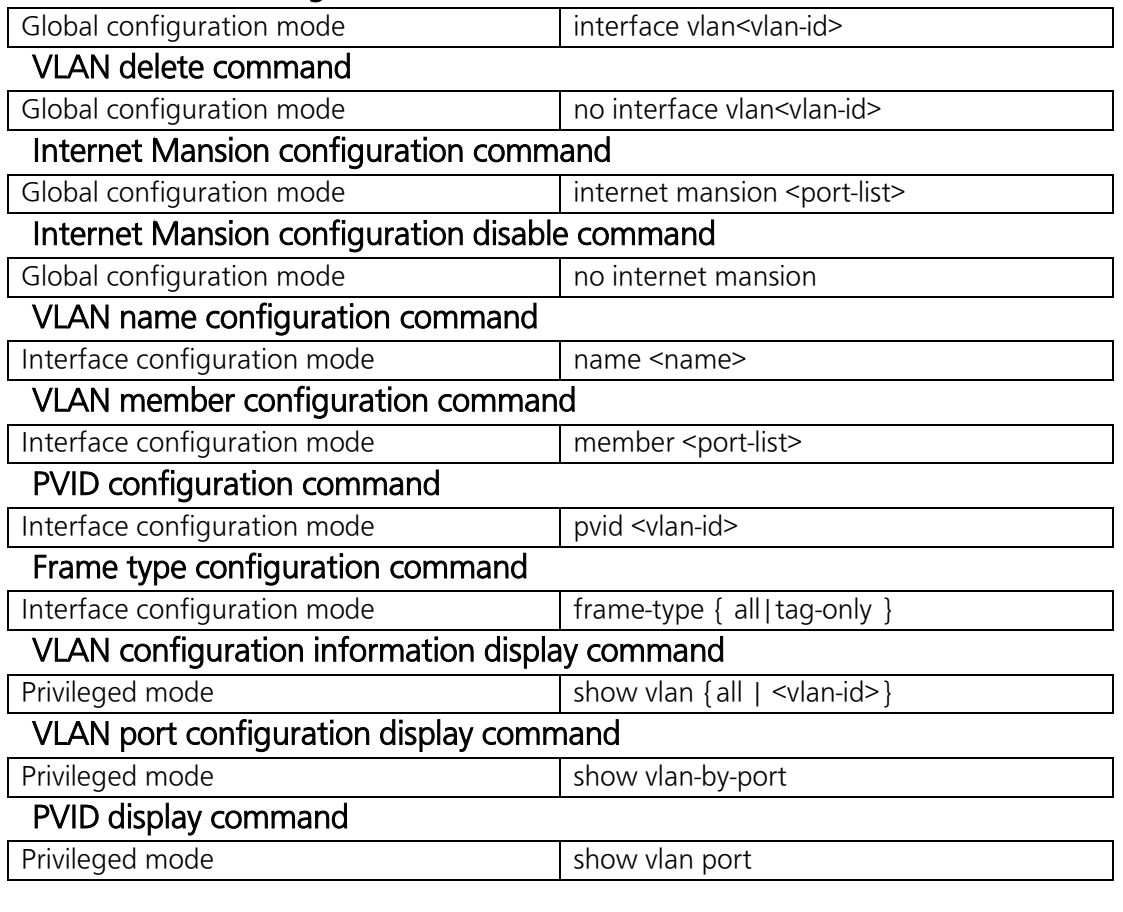

Note: When configuring a VLAN name containing a space, enter it embracing with double quotation marks (" "). Example: name "VLAN 1"

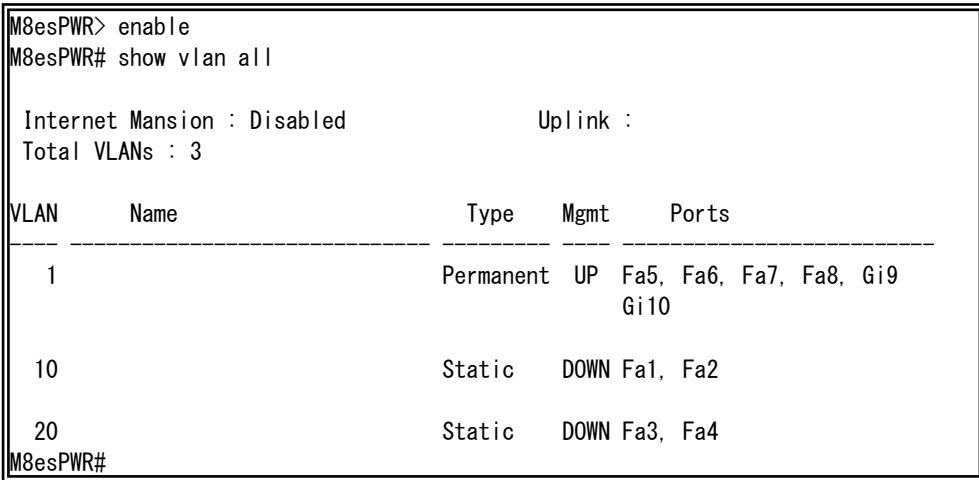

#### Fig. 4-1 Display of the VLAN configuration (show vlan {all | <vlan-id>})

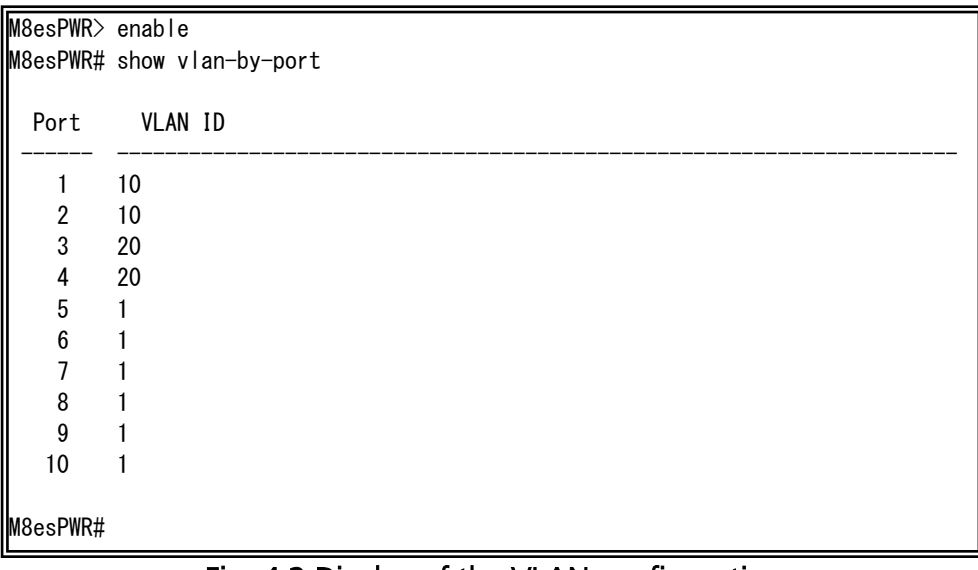

## Fig. 4-2 Display of the VLAN configuration (show vlan-by-port)

## <span id="page-34-0"></span>4.2. Link Aggregation Configuration

Configure the link aggregation setting in "Global configuration mode" or "Interface configuration mode."

## Link aggregation configuration command

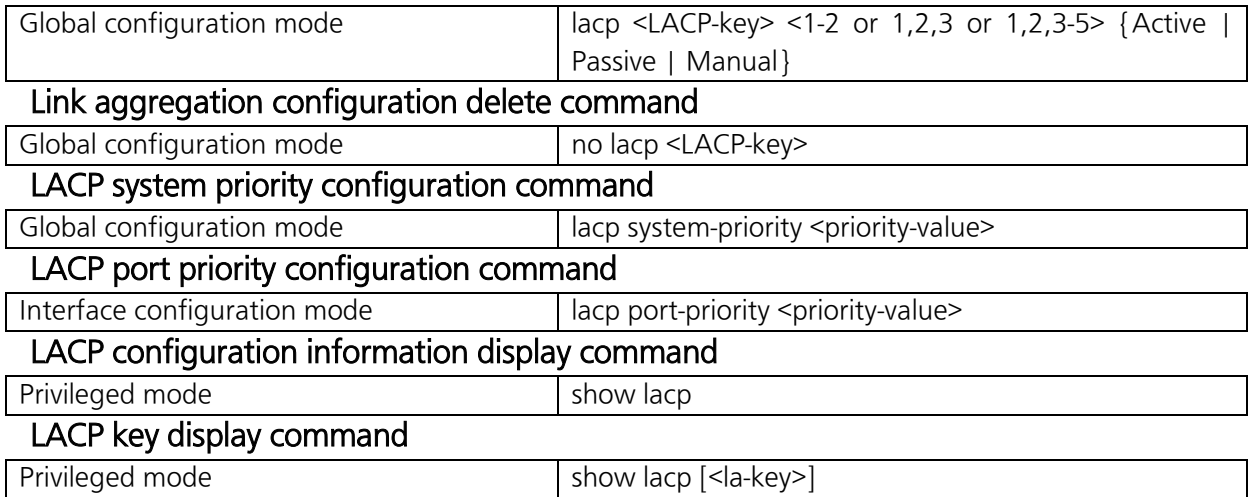

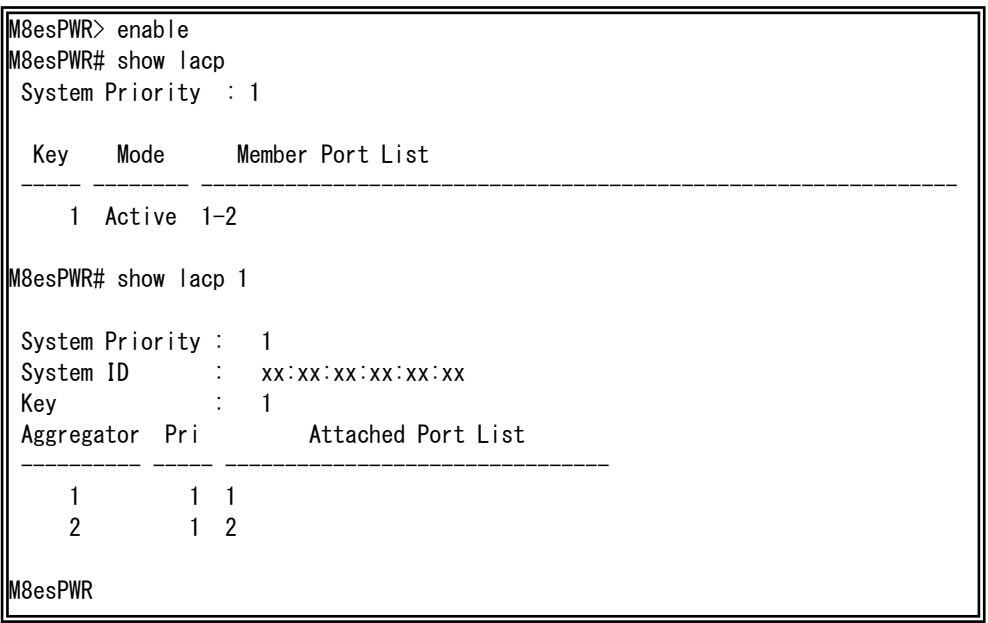

## Fig. 4-3 Display of the link aggregation (show lacp)

(show lacp 1)

## <span id="page-35-0"></span>4.3. Port Monitoring Configuration

Configure the port monitoring setting in "Interface configuration mode." Confirm the configuration information by entering "show monitor" in "Privileged mode."

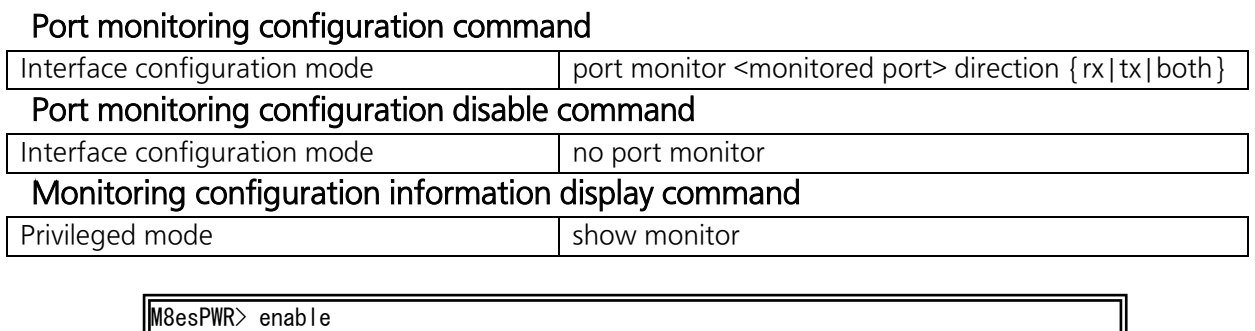

M8esPWR# configure M8esPWR(config)# int fa0/9 M8esPWR(config-if)# port monitor 1-8 direction both M8esPWR(config-if)# end M8esPWR# show monitor Port monitor status : Enabled Monitoring direction : Both Monitoring port : 9 Monitored port : 1-8 M8esPWR#

> Fig. 4-4 Display of the monitoring configuration (show monitor)

## <span id="page-36-0"></span>4.3. Spanning Tree Configuration

Configure the spanning tree setting in "Global configuration mode" or "Interface configuration mode."

## Spanning Tree enable command

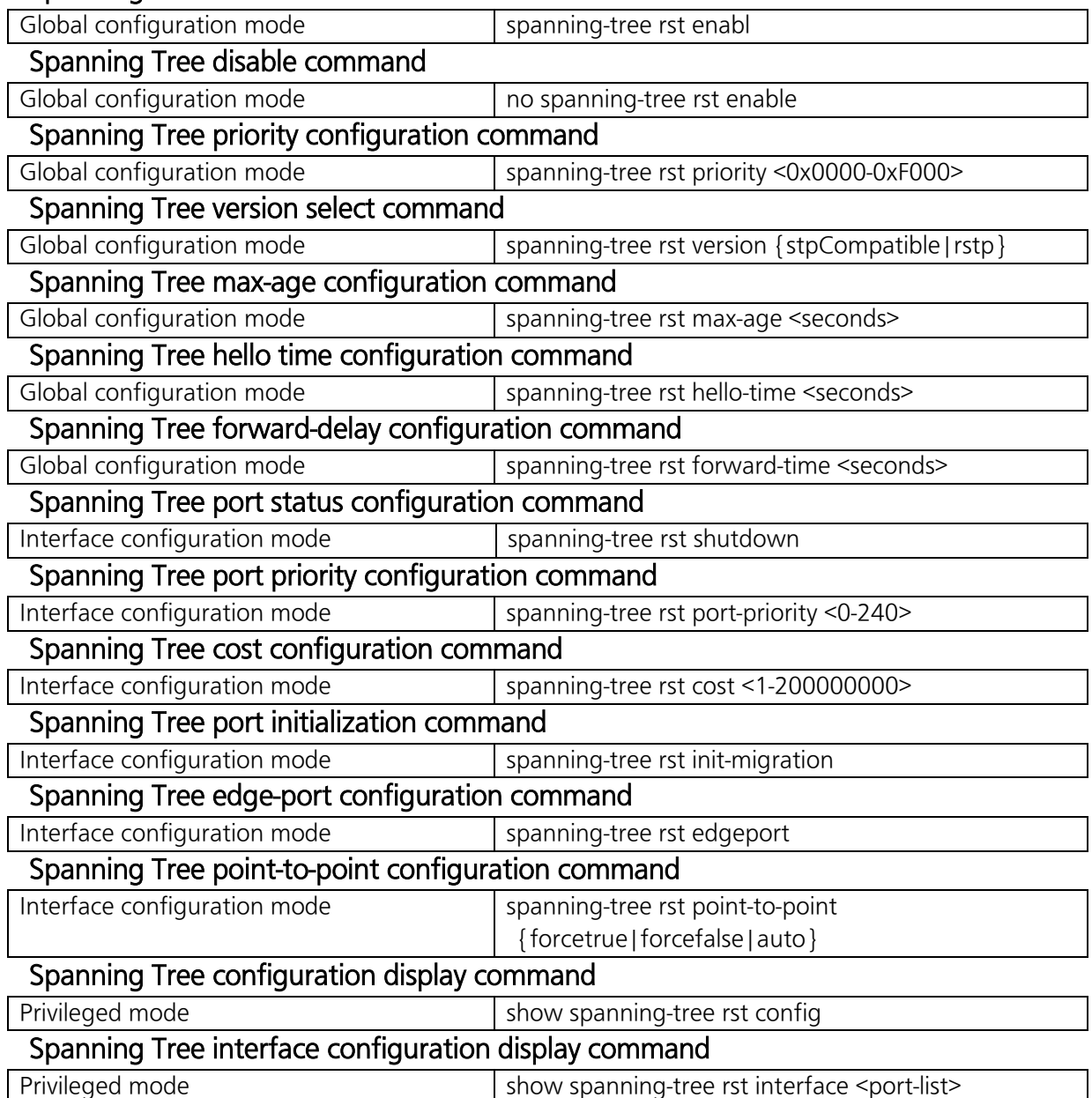

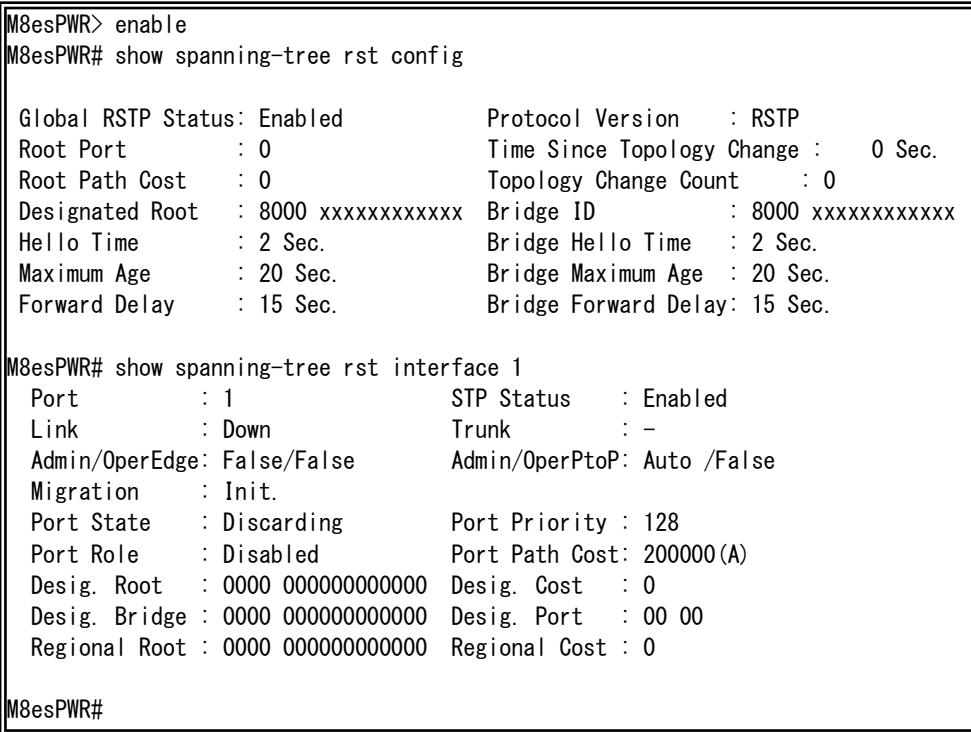

## Fig. 4-5 Display of the STP configuration (show spanning-tree rst config) (show spanning-tree rst interface 1)

## <span id="page-38-0"></span>4.5. QoS (Quality of Service) Configuration

Configure the QoS setting in "Global configuration mode." Confirm the basic information by entering "show mls qos" in "Privileged mode."

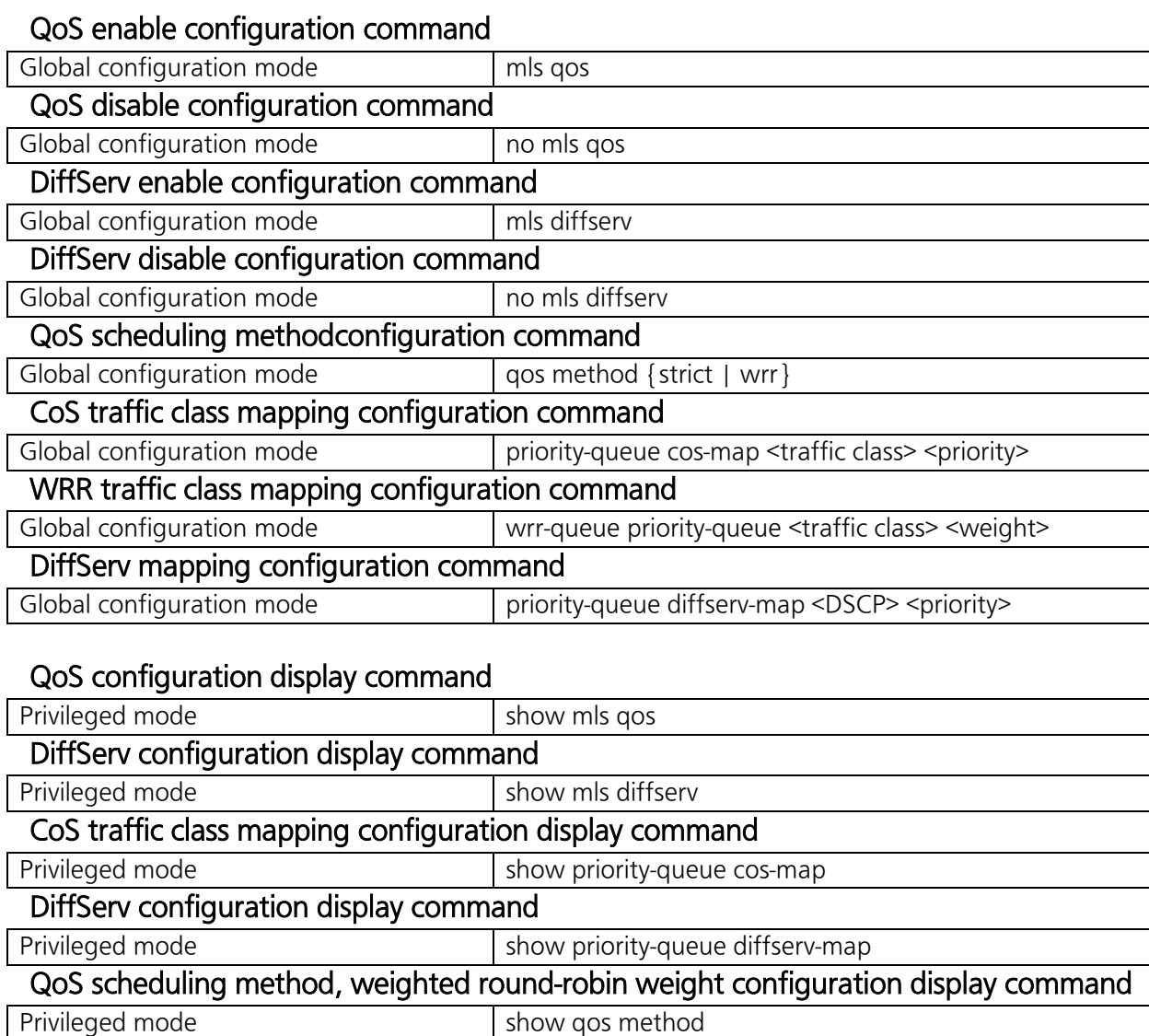

M8esPWR> enable M8esPWR# configure M8esPWR(config)# mls qos M8esPWR(config)# end M8esPWR# show mls qos Quality of Service Status: Enabled M8esPWR# show priority-queue cos-map Priority Traffic Class -------- ------------- 0 0 1 0 2 1 3 1 4 2 5 2 6 3 0: Lowest 7 3 3 3: Highest M8esPWR#  $\overline{\phantom{a}}$ 

Fig. 4-6 Display of the QoS configuration (show mls qos) (show priority-queue cos-map)

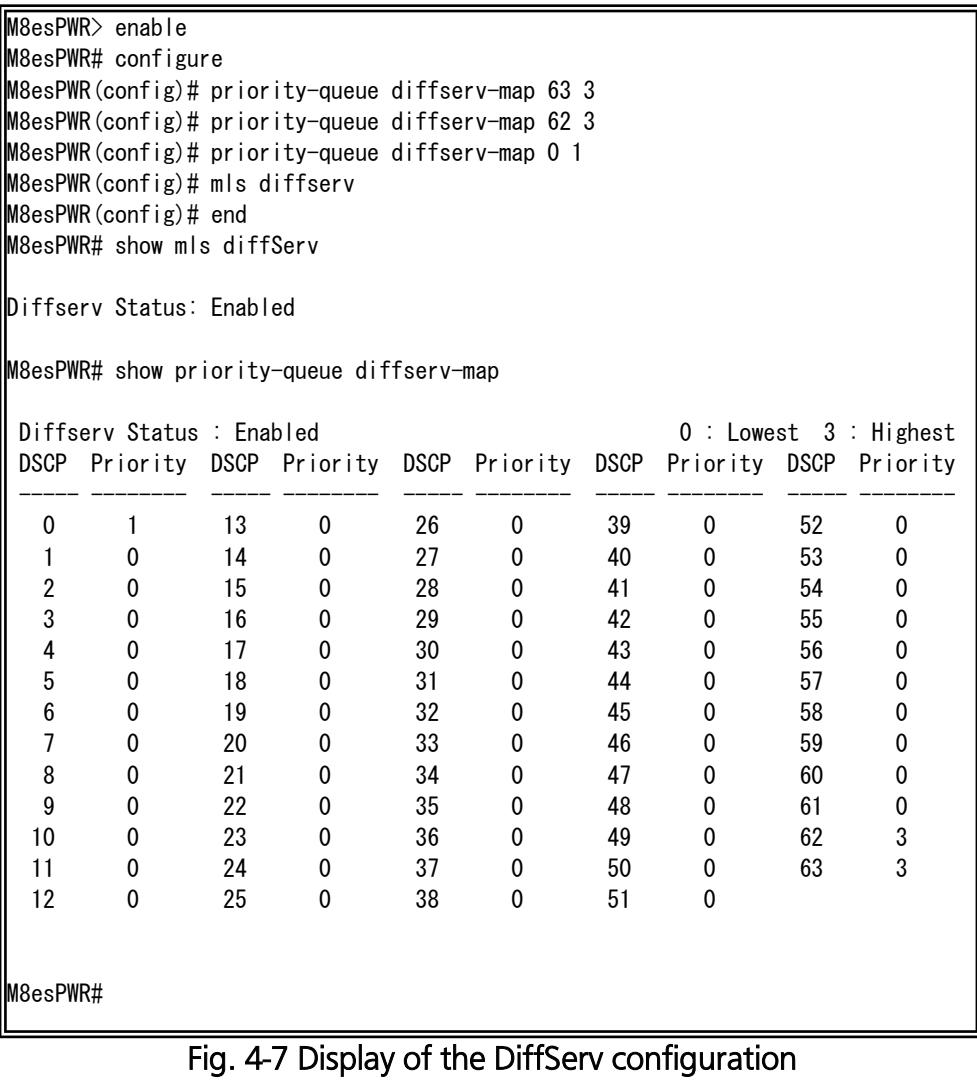

## (show mls diffserv) (show priority-queue diffserv-map)

## <span id="page-41-0"></span>4.7. IEEE802.1X Port-Based Authentication Configuration

Configure the IEEE802.1X port-based setting in "Global configuration mode" and "Interface configuration mode." Confirm the basic information by entering "show dot1x <1-2 or 1,2,3 or 1,2,3-5>" in "Privileged mode."

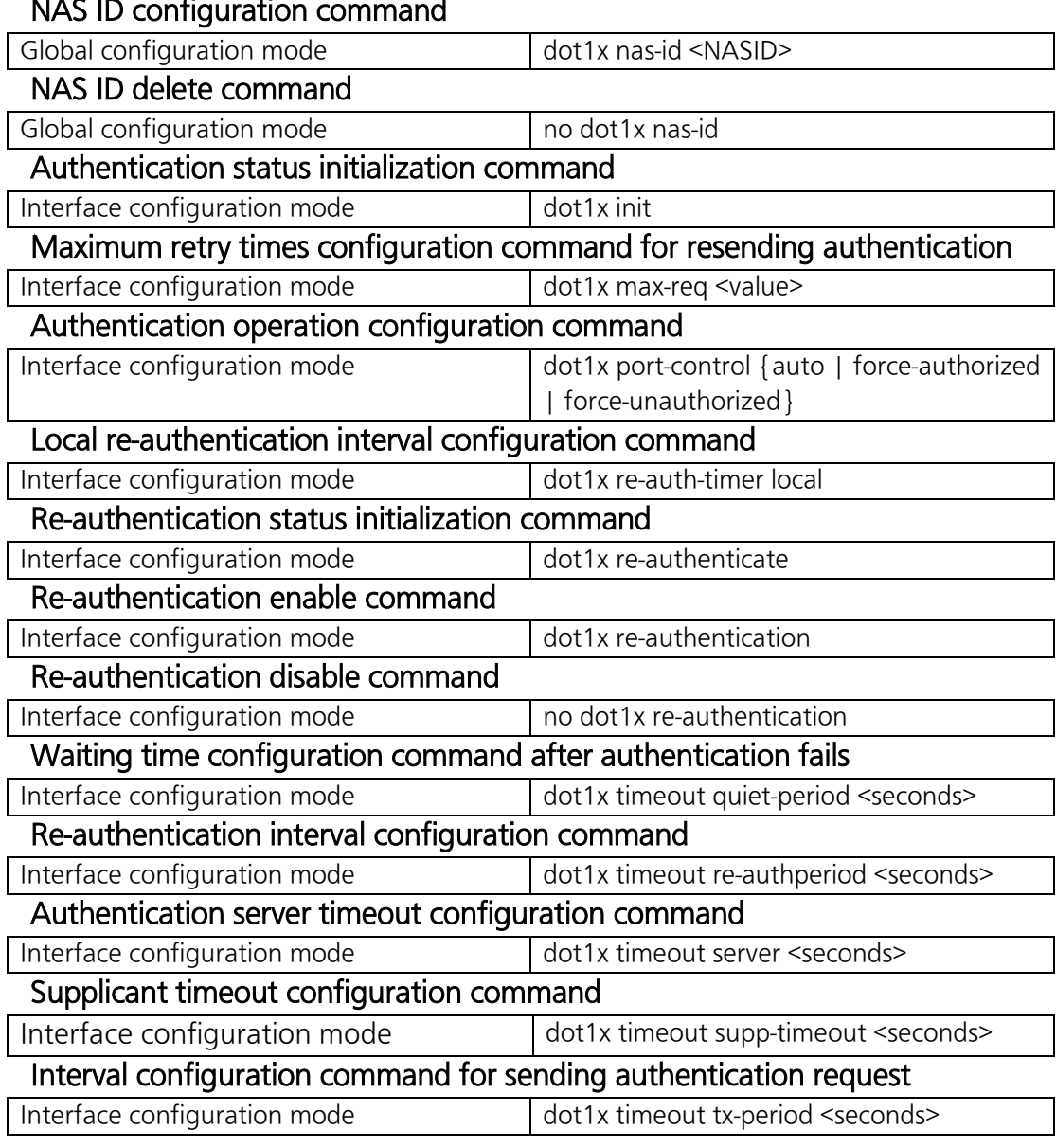

#### NAS ID configuration command

## Authentication configuration display command

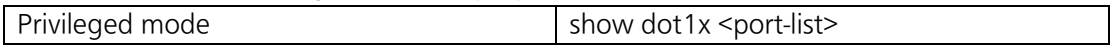

M8esPWR> enable M8esPWR# configure M8esPWR(config-if)# interface fa0/2 M8esPWR(config-if)# dot1x port-control auto M8esPWR(config-if)# dot1x re-authentication M8esPWR(config-if)# dot1x re-auth-timer local M8esPWR(config-if)# end M8esPWR# show dot1x 1-2 NAS ID : Nas1 Port No  $\qquad \qquad : 1$ Port Status : Authorized : Force Authorized Transmission Period : 30 seconds<br>Supplicant Timeout : 30 seconds Supplicant Timeout<br>
Supplicant Timeout : 30 seconds<br>
Server Timeout : 30 seconds Server Timeout : 30 seconds<br>
Maximum Request : 2<br>  $\begin{array}{ccc} . & . & . & . \\ . & . & . & . \\ . & . & . & . \\ . & . & . & . \\ . & . & . & . \end{array}$ Maximum Request : 2 Quiet Period : 60 seconds Re-authentication Period : 3600 seconds Re-authentication Status : Disabled Port No  $: 2$ Port Status : Unauthorized Port Control : Auto Transmission Period : 30 seconds Supplicant Timeout : 30 seconds<br>
Server Timeout : 30 seconds Server Timeout : 30 seconds Maximum Request : 2 Quiet Period : 60 seconds Re-authentication Period : 3600 seconds Re-authentication Status : Enabled\_Local

#### M8esPWR#

Ī

### Fig. 4-8 Display of the IEEE802.1X authentication configuration (show dot1x 1-2)

## <span id="page-43-0"></span>4.8. IGMP Snooping Configuration

Configure the IGMP snooping setting in "Global configuration mode" and "Interface configuration mode."

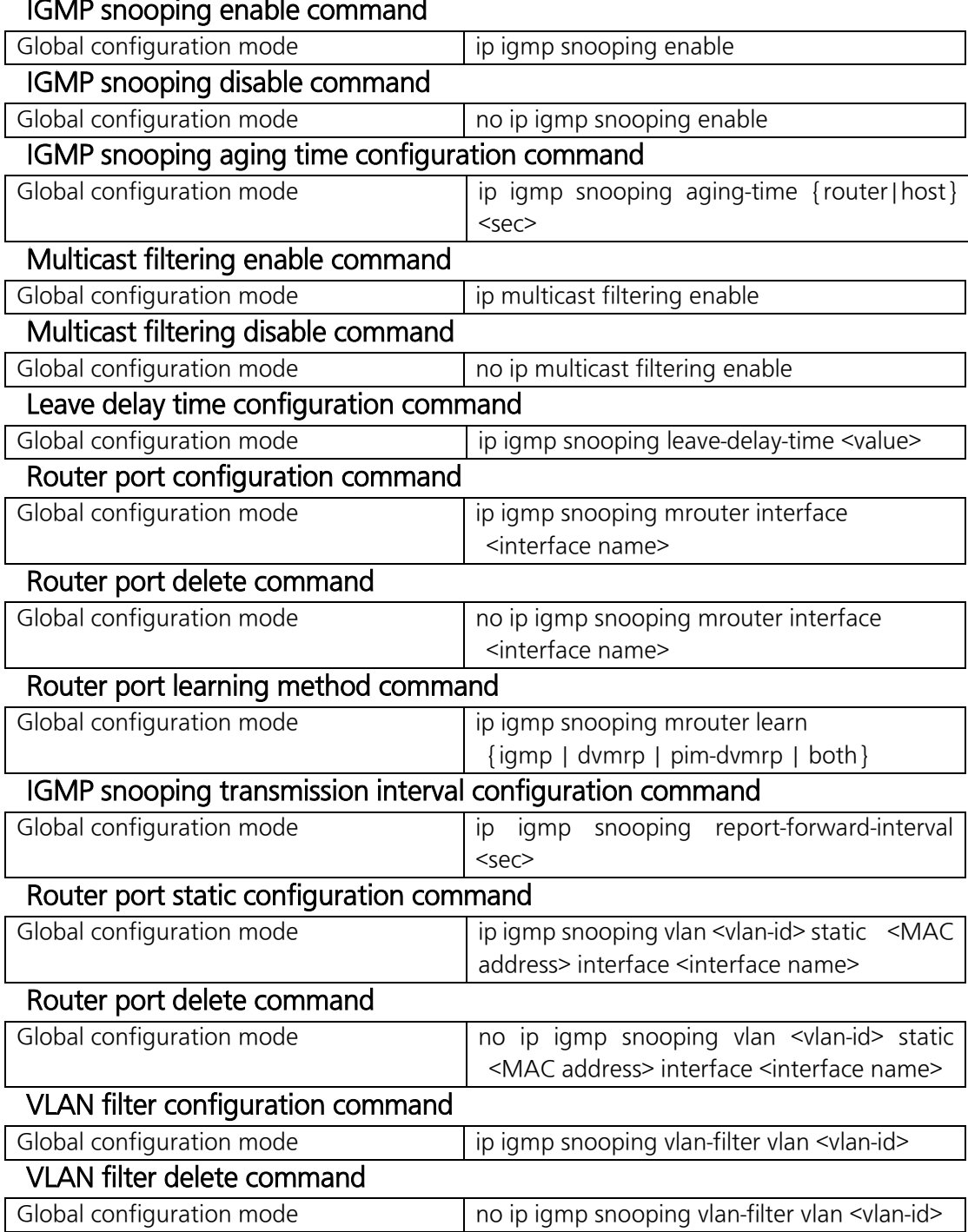

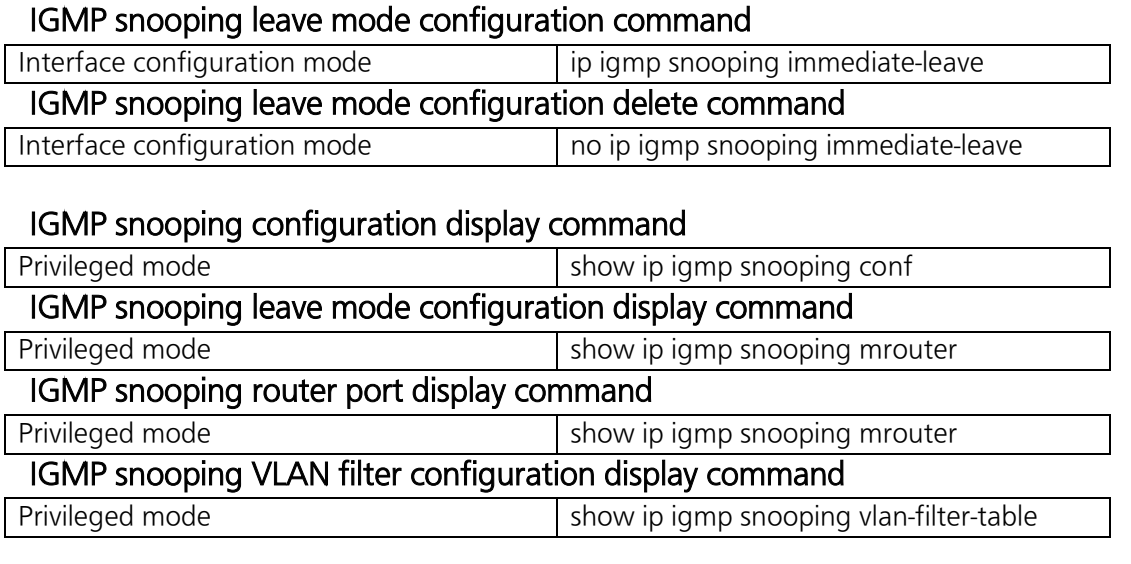

Note: If the VLAN function is disabled when you enable the IGMP Snooping function, VLAN is automatically changed to enabled. In that case, VLAN1 is created as an enabled control VLAN and all port PVIDs are set to 1.

M8esPWR> enable M8esPWR# configure M8esPWR(config)# ip igmp snooping enable M8esPWR(config)# ip multicast filtering enable M8esPWR(config)# ip igmp snooping mrouter learn igmp M8esPWR(config)# ip igmp snooping vlan-filter vlan 1 M8esPWR(config)# end M8esPWR# show ip igmp snooping conf IGMP Snooping Status : Enabled Multicast Filtering Status: Enabled Host Port Age-Out Time : 260 sec Router Port Age-Out Time : 125 sec Report Forward Interval : 5 sec M8esPWR# show ip igmp snooping mrouter Dynamic Detection: IGMP Query VLAN ID Port List ------- --------------------------------------------------------------------- M8esPWR# show ip igmp snooping vlan-filter-table VLAN ID Status ------- ------------ 1 Filtered M8esPWR#

> Fig. 4-9 Display of the IGMP snooping configuration (show ip igmp snooping conf) (show ip igmp snooping mrouter) (show ip igmp snooping vlan-filter-table)

M8esPWR> enable M8esPWR# configure M8esPWR(config)# interface fa0/1 M8esPWR(config-if)# ip igmp snooping immediate-leave M8esPWR(config-if)# end M8esPWR# show ip igmp snooping leave-mode Leave Delay Time : 5 sec Port Mode ------ ------------ 1 Immediate 2 Normal 3 Normal 4 Normal 5 Normal 6 Normal 7 Normal 8 Normal 9 Normal<br>10 Normal Normal M8esPWR#

Fig. 4-10 Display of the leave mode (show ip igmp snooping leave-mode)

## <span id="page-47-0"></span>4.9. PoE Function Configuration

Configure the PoE setting in "Global configuration mode" and "Interface configuration mode."

## PoE threshold value configuration command for sending SNMP traps

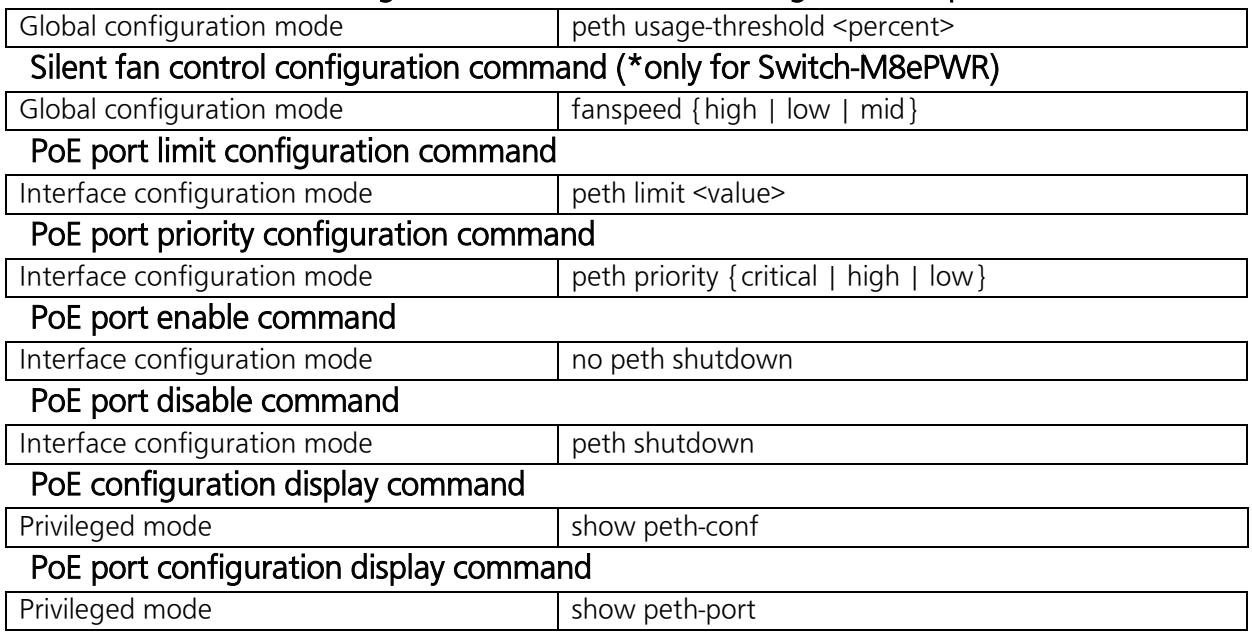

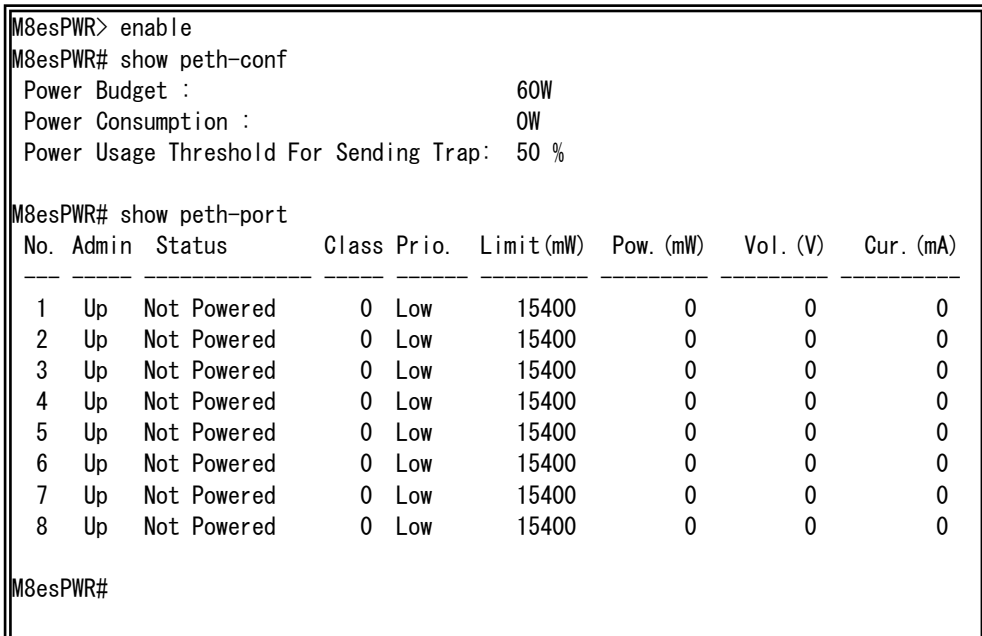

## Fig. 4-11 Display of the PoE configuration (show peth-conf) (show peth-port)

## <span id="page-48-0"></span>4.10. Storm Control Configuration

Configure the storm control in "Global configuration mode." Confirm the basic information by entering "show storm-control" in "Privileged mode."

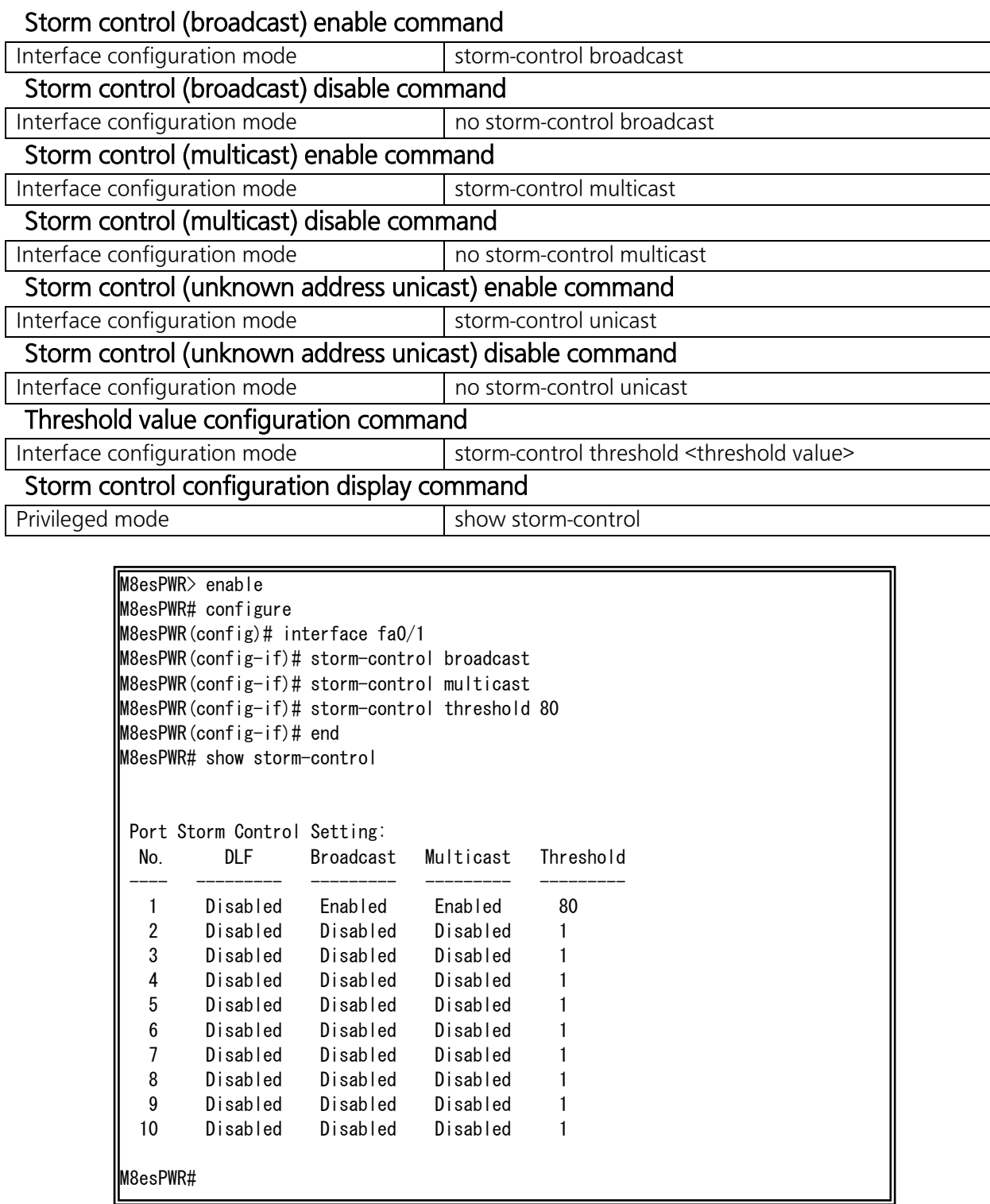

### Fig. 4-12 Display of the storm control configuration (show storm-control)

## <span id="page-49-0"></span>4.11. Ring Protocol Configuration

Configure the ring protocol in "Ring configuration mode." Confirm the basic information by entering "show rrp status[Domain Name]" in "Privileged mode."

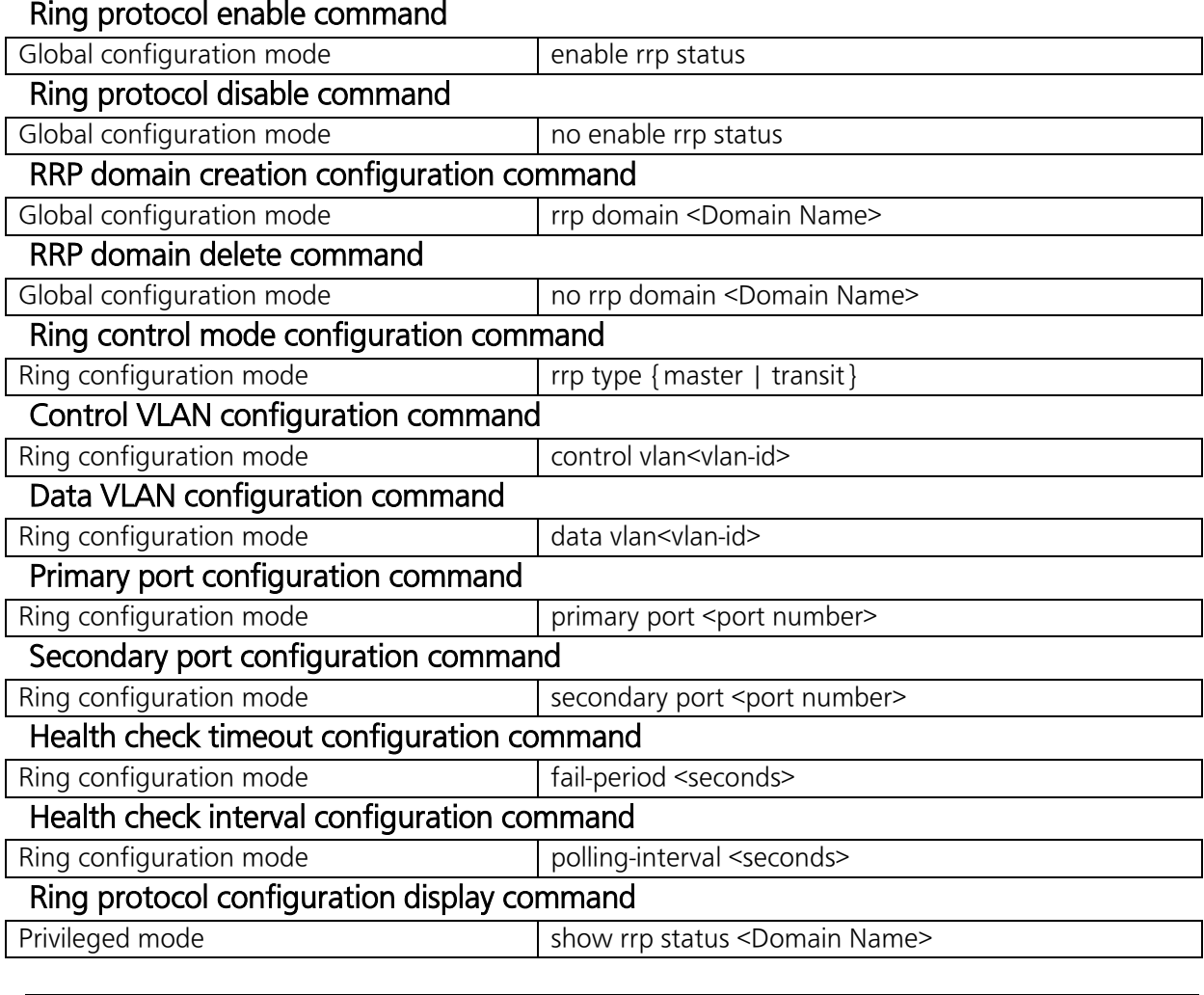

Note: The Ring Redundant Protocol function and the Internet Mansion mode cannot be used simultaneously.

Note: Disable the Loop detection for a port configuring the ring protocol.

M8esPWR> enable M8esPWR# configure M8esPWR(config)# rrp domain ring-1 M8esPWR(config-rrp)# rrp type master M8esPWR(config-rrp)# primary port 9 M8esPWR(config-rrp)# secondary port 10 M8esPWR(config-rrp)# control vlan1000 M8esPWR(config-rrp)# data vlan1 M8esPWR(config-rrp)# rrp type master M8esPWR(config-rrp)# exit M8esPWR(config)# enable rrp status M8esPWR(config)# end M8esPWR# show rrp status ring-1 RRP Domain Name : ring-1 RRP Node Type : Master RRP Ring Status : Failed Primary Port : 9 Primary Port Status : Down Primary Port Role : Upstream Secondary Port : 10 Secondary Port Status: Down Secondary Port Role : Downstream Polling Interval : 1 Fail Period : 2 Control VLAN : 1000 Data VLAN : 1 M8esPWR#

### Fig. 4-13 Ring protocol configuration display command (show rrp status)

## <span id="page-51-0"></span>4.12. Line Configuration

Configure the Loop detection and power saving settings in "Interface configuration mode."

## <span id="page-51-1"></span>4.12.1. Loop Detection Configuration

Enable or disable the Loop detection function and configure the auto-recovery setting in "Interface configuration mode." Confirm the loop history by entering "show line loopback history" in "Privileged mode."

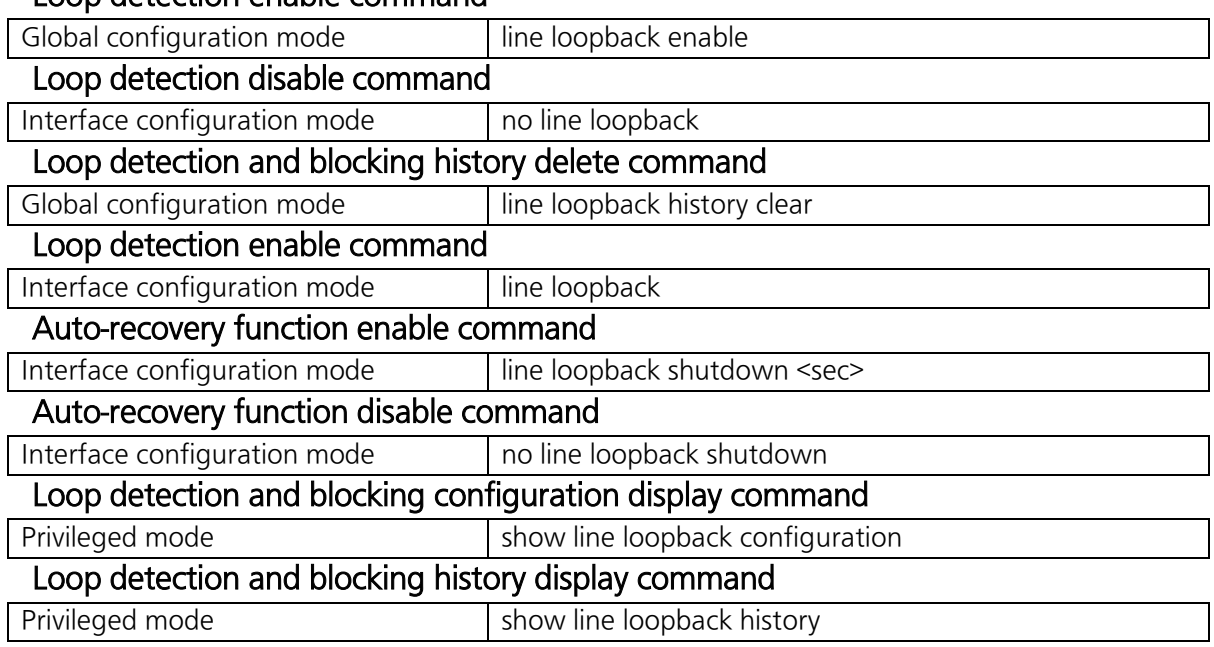

### Loop detection enable command

M8esPWR> enable M8esPWR# configuration M8esPWR(config)# line loopback enable M8esPWR(config)# interface fa0/1 M8esPWR(config-if)# line loopback M8esPWR(config-if)# end M8esPWR# show line loopback configuration Global Loop Detection Status: Enabled Port Trunk Link State Loop Detect Recovery Recovery Time ---- ----- ---- ----------- ------------- ----------- -------------- 1 --- Up Forwarding Enabled Enabled 60 2 --- Down Forwarding Enabled Enabled 60 3 --- Down Forwarding Enabled Enabled 60 4 --- Down Forwarding Enabled Enabled 60 5 --- Down Forwarding Enabled Enabled 60 6 --- Down Forwarding Enabled Enabled 60 7 --- Down Forwarding Enabled Enabled 60 8 --- Down Forwarding Enabled Enabled 60 9 --- Down Forwarding Disabled Enabled 60 10 --- Down Forwarding Disabled Enabled 60

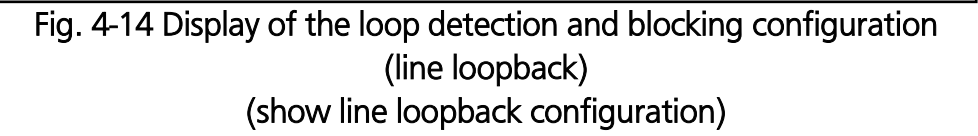

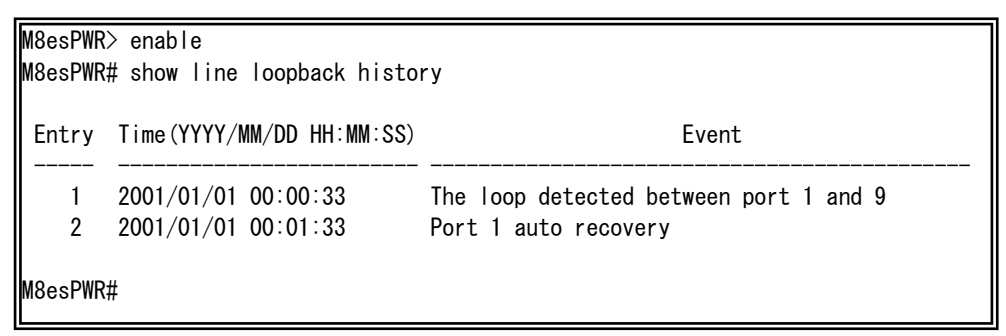

Fig. 4-15 Example of the loop history display command (line loopback)

Note: The loop detection uses its own frame. When a loop detection frame is detected on a port on which the Loop detection is disabled, the sender port is blocked.

For the detailed loop history messages, refer to Chapter 10 about system log.

## <span id="page-53-0"></span>5. Displaying Statistic Information

View the statistic information of this switch in "Privileged mode."

### Statistic information (traffic) display command

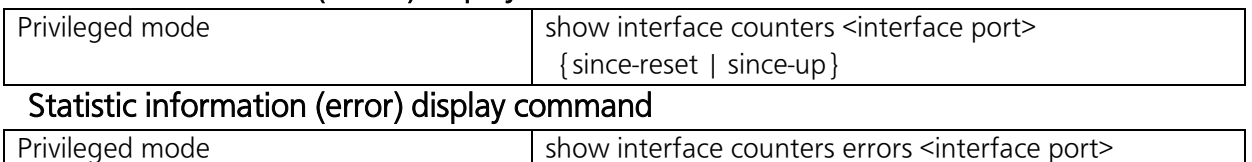

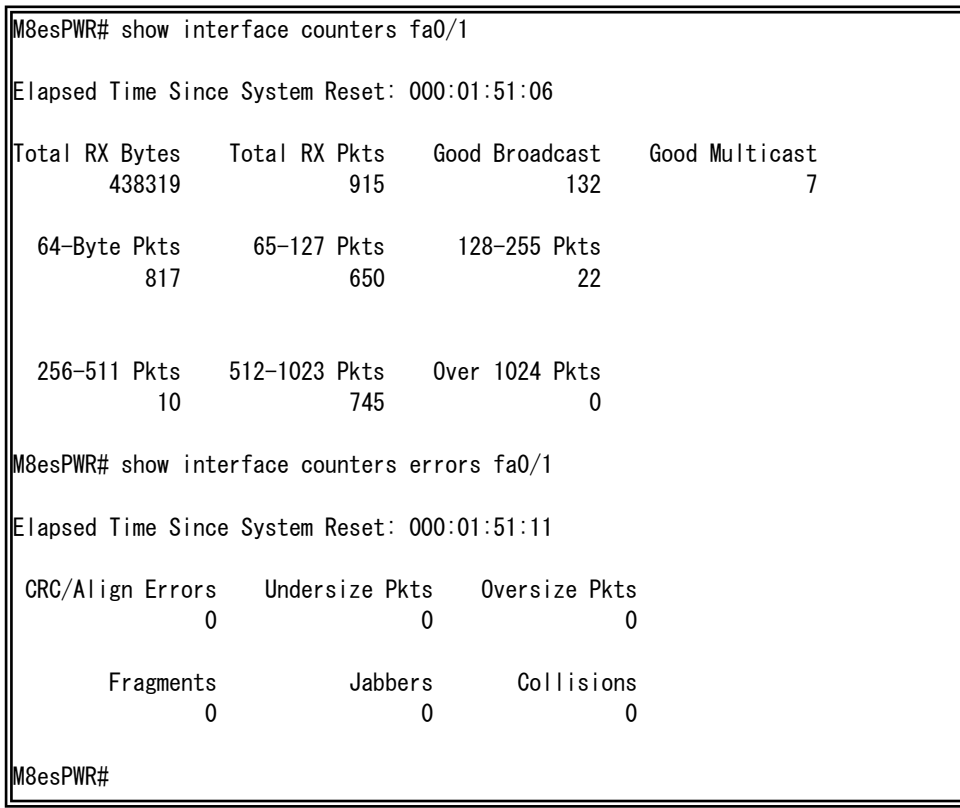

Fig. 5-1 Display of the statistic information (show interface counters fa0/1 sinde-up) (show interface counters errors fa0/1)

## <span id="page-54-0"></span>6. Firmware Upgrade and Downloading/Uploading Configuration File

Upgrade the firmware version and download/upload the configuration file in "Privileged mode."

### Firmware upgrade command

Privileged mode copy tftp <ip-address> <filename> image

M8esPWR> enable M8esPWR# copy tftp 192.168.1.1 PN27089N\_NEW.rom image Downloading Image From Remote Server. (Press CTRL-C to quit downloading) Receive 134233 bytes

> Fig. 6-1 Upgrading firmware (copy tftp 192.168.1.2 PN27089N-NEW.rom)

#### Configuration file upload command

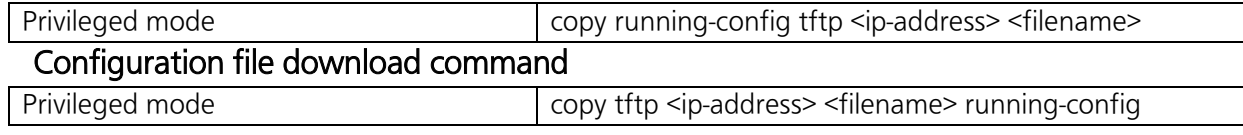

M8esPWR# copy running-config tftp 192.168.1.1 M8esPWR.cfg Please wait a minute.

510 bytes data transferred!

Fig. 6-2 Uploading the configuration file (copy tftp 192.168.1.2 M8esPWR.cfg)

## <span id="page-55-0"></span>7. Reboot

Reboot the switch in "Privileged mode."

### Reboot command

Privileged mode reboot {normal | default | default-except-IP}

M8esPWR> enable M8esPWR# reboot normal Are you sure to reboot the system? (Y/N) y Memory test....OK Decompressing...OK System database initialization ... OK MAC unit 0: SOC registers test ... Passed MAC unit 0: PHY registers test ... Passed MAC unit 0: PHY loopback test .... Passed Temperature sensor test .......... Passed PoE test .......................... Passed Checking Image Bank Integrity ........ OK Booting system Decompressing...OK Initializing .......... Completing initialization...

Fig. 7-1 Reboot screen

## <span id="page-56-0"></span>8. Exception Handler

Select a reboot type and reboot the switch in "Global configuration mode."

### Exception handler enable command

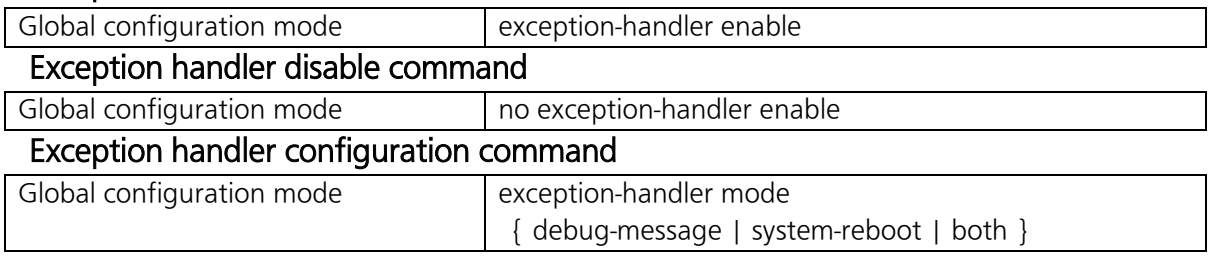

### Exception handler configuration display command

Privileged mode show exception-handler

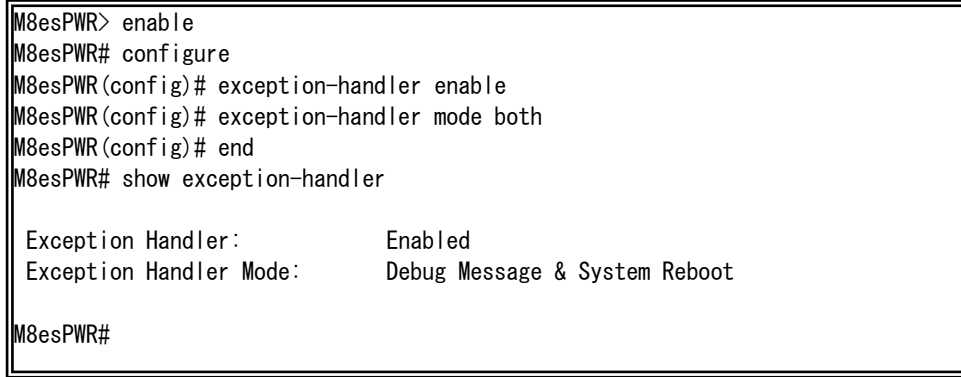

## Fig. 8-1 Display of the exception handler configuration

## <span id="page-57-0"></span>9. Ping Execution

Ping can be used in all modes.

### Ping command

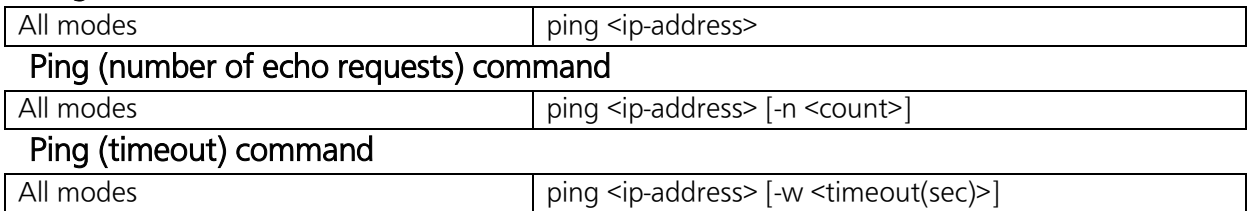

M8esPWR> ping 192.168.1.1

```
Type Ctrl-C to abort.
Reply Received From : 192.168.1.1, TimeTaken : 8 ms
Reply Received From : 192.168.1.1, TimeTaken : 9 ms
Reply Received From : 192.168.1.1, TimeTaken : 7 ms
 --- 192.168.1.1 Ping Statistics ---
3 Packets Transmitted, 3 Packets Received, 0% Packets Loss
M8esPWR> enable
M8esPWR# ping 192.168.1.1
Type Ctrl-C to abort.
Reply Received From : 192.168.1.1, TimeTaken : 10 ms
Reply Received From : 192.168.1.1, TimeTaken : 7 ms
Reply Received From : 192.168.1.1, TimeTaken : 7 ms
  --- 192.168.1.1 Ping Statistics ---
3 Packets Transmitted, 3 Packets Received, 0% Packets Loss
M8esPWR# configure
M8esPWR(config)# ping 192.168.1.1
Type Ctrl-C to abort.
Reply Received From : 192.168.1.1, TimeTaken : 10 ms
Reply Received From : 192.168.1.1, TimeTaken : 9 ms
Reply Received From : 192.168.1.1, TimeTaken : 6 ms
 --- 192.168.1.1 Ping Statistics ---
3 Packets Transmitted, 3 Packets Received, 0% Packets Loss
```
Fig. 9-1 Ping execution (ping 192.168.1.1)

## <span id="page-58-0"></span>10. Displaying System Log and System Log Configuration

View the system log in "Privileged mode" and configure the system log setting in "Global configuration mode."

## System log display command

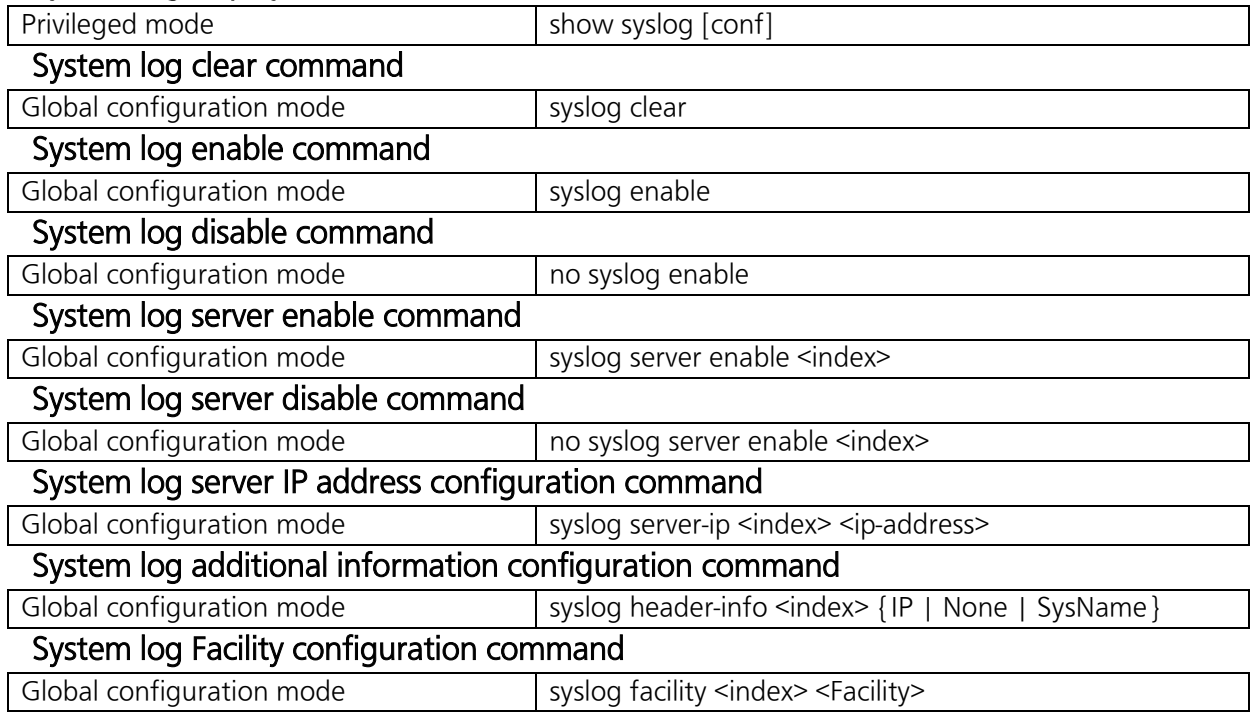

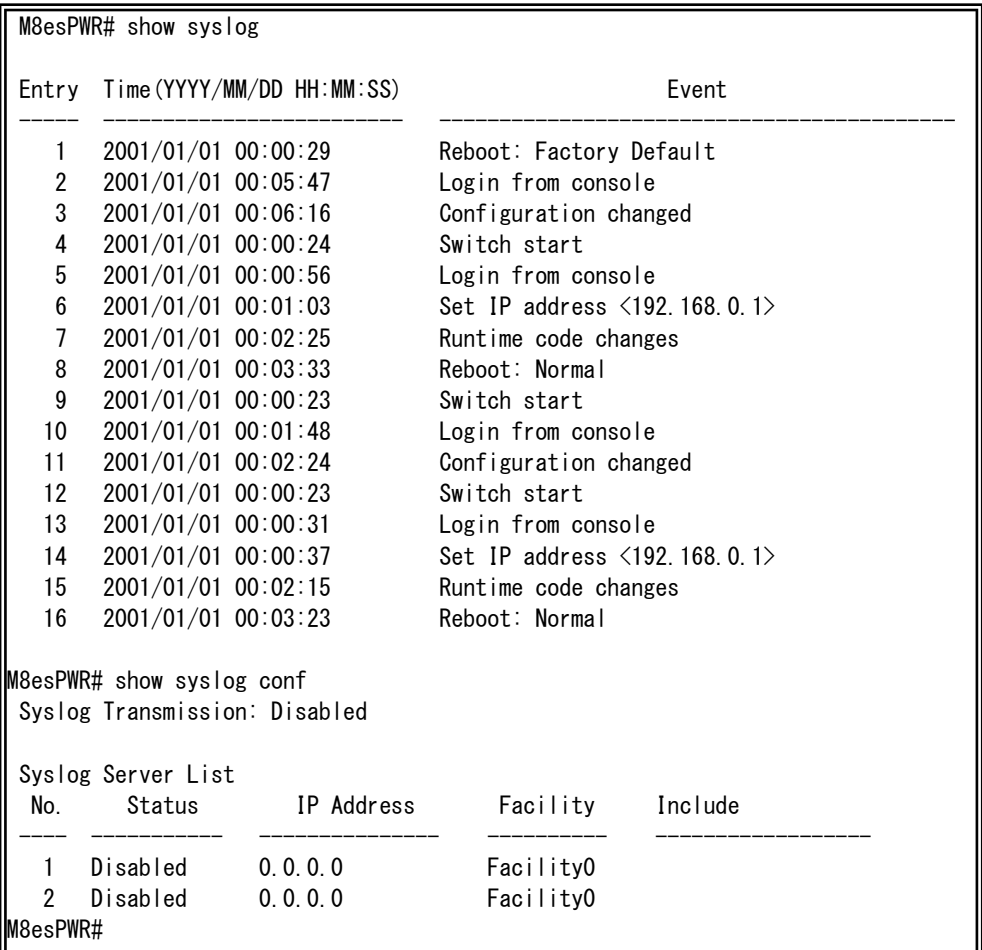

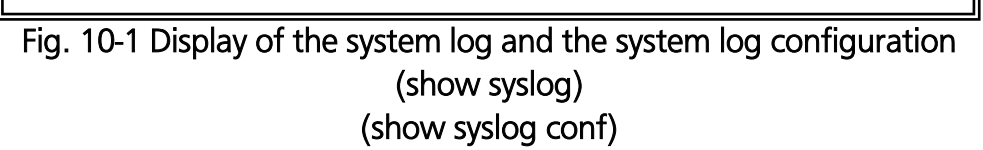

## <span id="page-60-0"></span>11. Saving Configuration Information

Save the configuration information in "Privileged mode."

### Configuration save command

Privileged mode copy running-config startup-config

M8esPWR> enable M8esPWR# copy running-config startup-config Please wait a minute.

Save current state to startup config successfully!!

M8esPWR#

Fig. 11-1 Saving the configuration information (copy running-config startup-config)

## <span id="page-61-0"></span>12. Displaying Configuration Information

View the configuration information in "Privileged mode."

### Configuration information display command

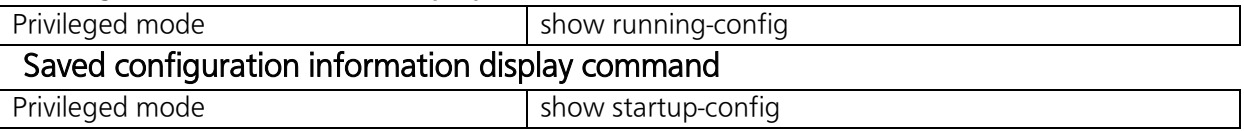

M8esPWR> enable M8esPWR# show running-config Building Configuration... Current Configuration:  $!$  -- start of configuration --! -- Software Version : x.x.x.xx -- ! enable config ! ip address 192.168.0.1 255.255.255.0 ip default-gateway 192.168.0.254 ! spanning-tree rst version rstp ! interface FastEthernet0/1 ! interface FastEthernet0/2 ! interface FastEthernet0/3 ! interface FastEthernet0/4 ! interface FastEthernet0/5 ! interface FastEthernet0/6 ! interface FastEthernet0/7 ! interface FastEthernet0/8 ! interface GigabitEthernet0/9 ! interface GigabitEthernet0/10 ! interface vlan1 member 1-10 lexit !  $!$  -- end of configuration --M8esPWR#

### Fig. 12-1 Display of the configuration information (show running-config)

## <span id="page-62-0"></span>Appendix A. Specifications

Refer to "Operation Manual for Menu Screens" for your switching hub to read the specifications.

## <span id="page-63-0"></span>Appendix B. Procedures for Console Port Configuration Using Windows **HyperTerminal**

Connect a Windows-based PC to this switch with a console cable and follow the procedures shown below to activate HyperTerminal.

## (If your PC is using Windows Vista or later, you need to install a terminal emulator first.)

- (1) On Windows, click Start on Task Bar > All Programs > Accessories > Communications > HyperTerminal.
- (2) The Connection Description window opens. Enter a name (e.g. Switch), choose an icon, and click OK.
- (3) The Connect To window opens. Click on the pull-down menu of the Connect Using field, choose COM1, and click OK. Note that the above setting applies to cases where the console cable is connected to COM1.
- (4) At the COM1 Properties window, click on the pull-down menu of the Bits per second field, and choose 9600.
- (5) Click on the pull-down menu of the Flow control field, choose None, and click OK.
- (6) Click File in the main menu of HyperTerminal and choose Properties.
- (7) The <name> Properties window appears (<name>: the name you entered in step 2 is indicated). Click the Settings tab and click on the pull-down menu of the Emulation field. In the list, choose VT100 and click OK.
- (8) Configure this Switching Hub in accordance with section 4 of the Operation Manual.
- (9) After completing the configuration, click File in the main menu of HyperTerminal and Exit. Click Yes when asked if you want to disconnect the terminal. Then click Yes when asked if you want to save the session for HyperTerminal configuration.
- (10) A file named "<name>.ht" (<name>: the name you entered in step 2 is indicated) is created in the HyperTerminal window.

From the next session, you can activate HyperTerminal by double-clicking "<name>.ht" and configure this switch by following step 8.

## <span id="page-64-0"></span>Appendix C. Easy IP Address Setup Function

The following are points to note when using an easy IP address setup function.

[Known compatible software]

Panasonic Eco Solutions Networks Co., Ltd. "Support Tool" Ver.1.2.0.1 Panasonic Corporation "Easy IP Address Setup Software" V3.01/V4.00/V4.24R00 Panasonic System Networks Co., Ltd. "Easy Configurator" V3.10R00

[User-settable items]

- IP address, subnet mask and default gateway
- System name
	- \* Can be configured only with the software "Easy Config." The software displays "Camera name."

[Restrictions]

• The time for accepting setting changes is limited to 20 minutes after power-on to ensure security.

However, you can change settings regardless of the time limit if the IP address, subnet mask, default gateway, user name and password values are the factory defaults.

- \* You can check the current settings because the list is displayed even after the time limit elapses.
- The following function of the software "Easy Config" cannot be used. Auto setup function

\* Please contact each manufacturer for information about network cameras.

## <span id="page-65-0"></span>Appendix D. Example of Network Configuration using Loop Detection Function and Its **Precautions**

Example of configuration using the loop detection function

By using the loop detection function, you can prevent a loop failure that is likely to be caused in a downstream Switching Hub that the user directly uses.

In addition, if a downstream Switching Hub is connected with a device, such as a hub without loop detection function, and a loop failure occurs under the device, the downstream Switching Hub shuts down the corresponding port to prevent the failure from extending to the entire network.

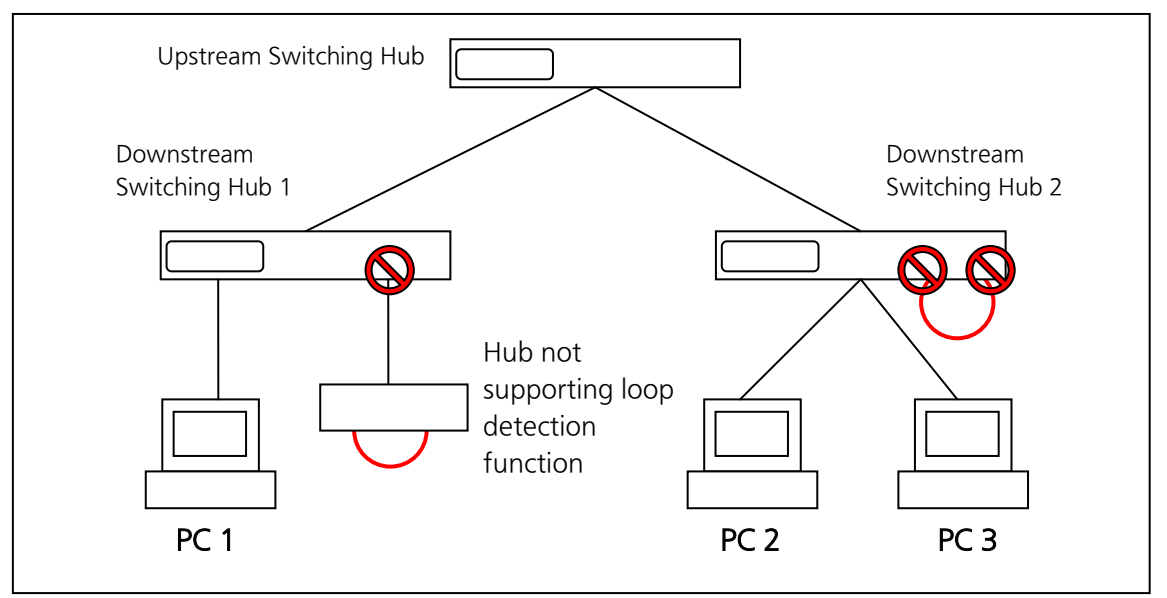

Fig. 1 Example of configuration using the loop detection function

Precautions in using loop detection function

 $\rightarrow$  Disable loop detection at upstream port(s)

If a network is consisted of only Switching Hub equipped with loop detection function, an upstream Switching Hub may detect on ahead and block a loop occurred in a downstream Switching Hub. This may block all communications to the downstream Switching Hub(s).

To minimize the communication failure by loop detection, disable the loop detection function of the upstream Switching Hub so that only a port of the Switching Hub causing loop will be blocked. You need to examine this type of network configuration and Switching Hub settings.

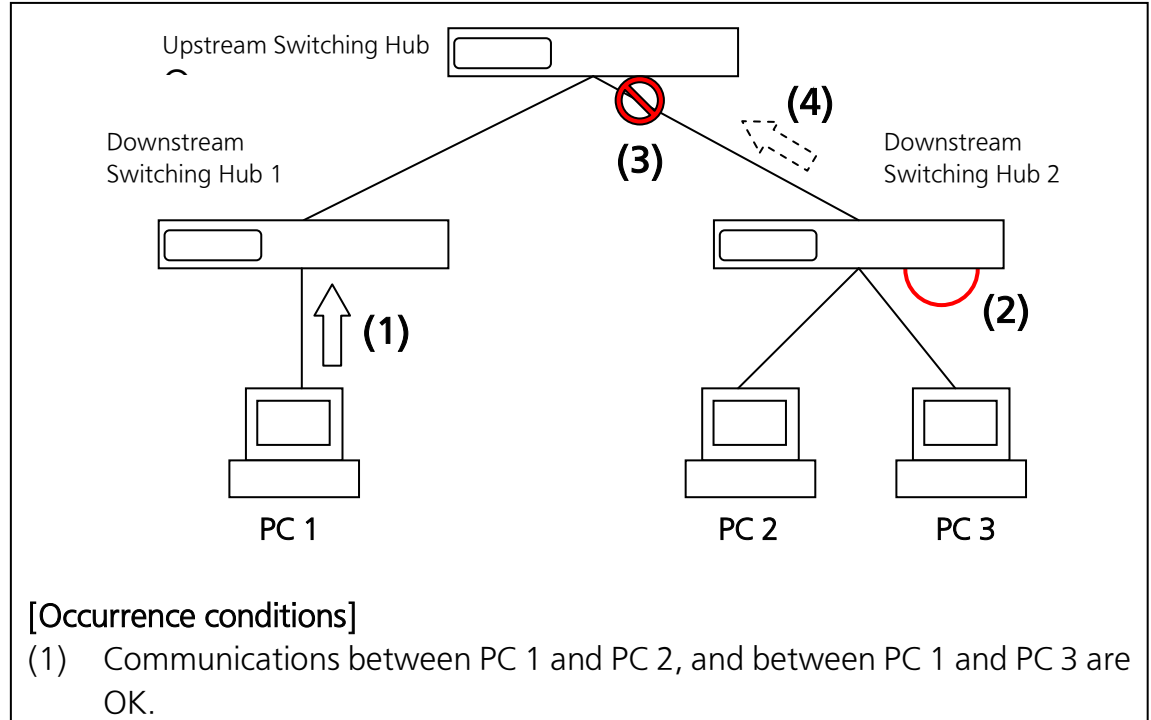

(2) A loop occurs in the downstream Switching Hub 2.

÷,

 (3) The upstream Switching Hub detects the loop first, and shuts down the uplink port to downstream Switching Hub 2.

(Normally, only a port having loop connection is shut down.)

 (4) The uplink port to downstream Switching Hub 2 is linked down, and communications to all other Switching Hubs are blocked.

Fig. 2 Precautions in using loop detection function

## <span id="page-67-0"></span>**Troubleshooting**

If you find any problem, please take the following steps to check.

- 1. LED indicators
- \* The power LED (POWER) is not lit.
	- Is the correct port LED display mode selected by pressing the LED display change button?
	- Is the power cord connected? Please confirm that the power cord is securely connected to the power port.
	- Use the Switching Hub within the range of operating temperature.
- \* The port LED (left) is not lit on the Status mode.
	- Is the Switching Hub is set to Status mode?
		- $\rightarrow$  If the Switching Hub is set to the ECO mode, all LEDs are turned off regardless of terminal connection state.
	- Is the cable correctly connected to the target port?
	- Is an appropriate cable used?
	- Is each terminal connected to the relevant port conforming with 10BASE-T, 100BASE-TX, or 1000BASE-T standard?
	- Auto-negotiation may have failed.
		- $\rightarrow$  Set the port of this Switching Hub or the terminal to half-duplex mode.
- \* The port LED (right) is lit in orange.
	- A loop is occurring. When you recover the loop, orange LED is turned off.
- \* LOOP HISTORY LED is blinking green.
	- This is to notify that there is a port in which a loop is occurring, or has been recovered within three days.
- 2. Communications are slow.
- \* Communications with all ports are down or slow.
	- Are the communication speed and mode settings correct?
	- $\rightarrow$  If the communication mode signal cannot be properly obtained, apply half-duplex mode. Switch the communication mode of the connection target to half-duplex mode. Do not fix the communication mode of the connected terminal to full-duplex mode.
	- Is the link up?
	- → If the power saving mode is set to "Full", change it to "Half" or "Disabled."

\* Is the bandwidth usage rate of the network to which this Switching Hub is connected excessively high?

 $\rightarrow$  Try separating this Switching Hub from the network.

- \* Is the port LED (right) lit in orange?
	- $\rightarrow$  If the port LED (right) is lit in orange, the port is being blocked by the loop detection function. After the loop was recovered in the port, wait for more than the recovery time until a port starts to be automatically recovered, or unblock the port on the configuration screen.
- 3. PoE power supply is impossible.
- \* Power is not supplied to a Powered Device.
	- If you use an STP cable, PoE power supply may not be possible depending on the installation environment. In such cases, use a UTP cable.
	- Is a CAT5e or better straight cable (RJ45-8/8) used?
	- Is the cable connected to the port 1–8 that supports PoE power supply?
	- Ensure that either the port alone or the entire equipment is not overloaded.
	- Is the Powered Device connected to the port compliant with the IEEE802.3af standard or IEEE802.3 at Type 1 (15.4W) standard?
- \* When the PoE mode LED is lit and a Port LED (left) is blinking orange:
	- Ensure that the total power supply demand from PoE-powered devices does not exceed the PoE power budget.
- \* When the power supply is suddenly shut off:
	- It is likely that a PoE-powered device in use has different power consumption in normal operation and standby states.

After turning on the PoE LED (power supply mode), confirm that a single port is not overloaded [the Port LED (left) is not blinking orange] and that the maximum limit of the total power supply is not exceeded (the PoE LIM. LED is not blinking orange).

## <span id="page-69-0"></span>After-sales Service

## 1. Warranty card

A warranty card is provided with this Switching Hub. Be sure to confirm that the date of purchase, shop (company) name, etc., have been entered in the warranty card and then receive it from the shop. Keep it in a safe place. The warranty period is one year from the date of purchase.

### 2. Repair request

If a problem is not solved even after taking the steps shown in the "Troubleshooting" section in this manual, please use the Memo shown on the next page and make a repair request with the following information to the shop where you purchased this Switching Hub.

- Product name
- Model No.
- Product serial No. (11 alphanumeric characters labeled on the product)
- Firmware version (The number after "Ver." labeled on the unit package)
- Problem status (Please give as concrete information as possible.)

### \* Within the warranty period:

Repair service will be provided in accordance with the conditions stipulated in the warranty card.

Please bring your product and warranty card in the shop where you purchased it.

\* After the warranty period expires:

If our check determines that your product is repairable, a chargeable repair service is available upon your request.

Please contact the shop where you purchased the product.

### 3. Inquiries about after-sales service and the product Contact the shop where you purchased the product.

## Memo (Fill in for future reference)

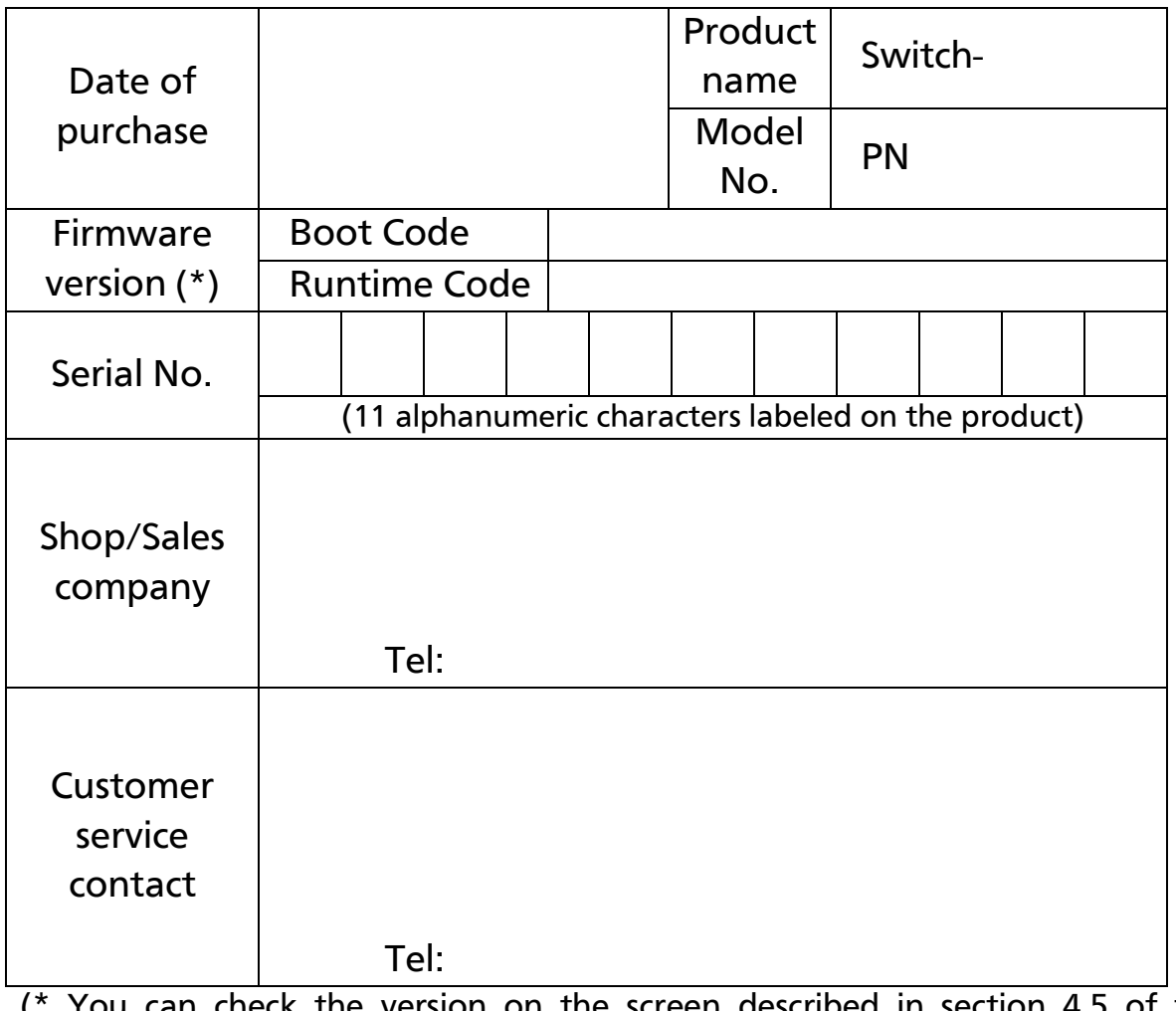

(\* You can check the version on the screen described in section 4.5 of the Operation Manual — Menu Screens.)

© Panasonic Eco Solutions Networks Co., Ltd. 2014

## Panasonic Eco Solutions Networks Co., Ltd.

2-12-7, Higashi-Shimbashi, Minato-ku, Tokyo Japan, 105-0021

URL: http://panasonic.co.jp/es/pesnw/english/